# Si-CPE320 **CAPTEUR-TRANSMETTEUR DE PRESSION MULTIFONCTION ENCASTRABLE**

**NOTICE D'UTILISATION**

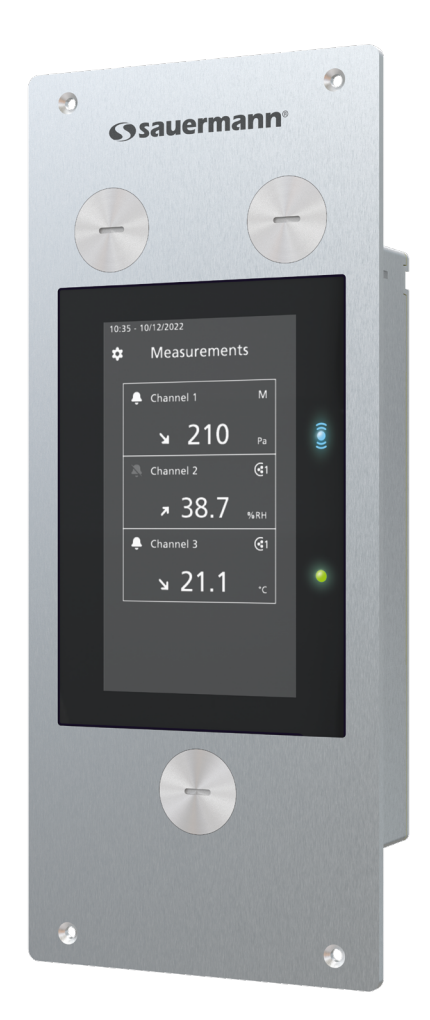

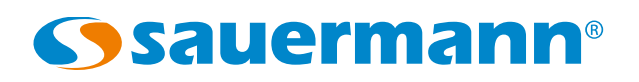

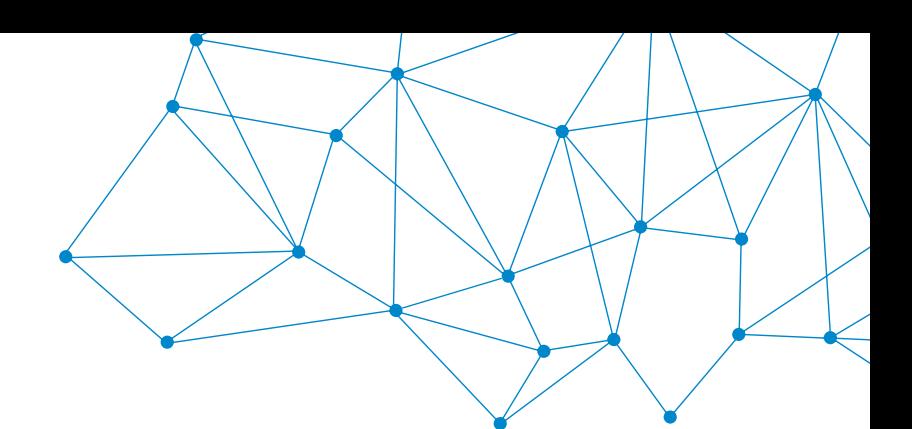

# Table des matières

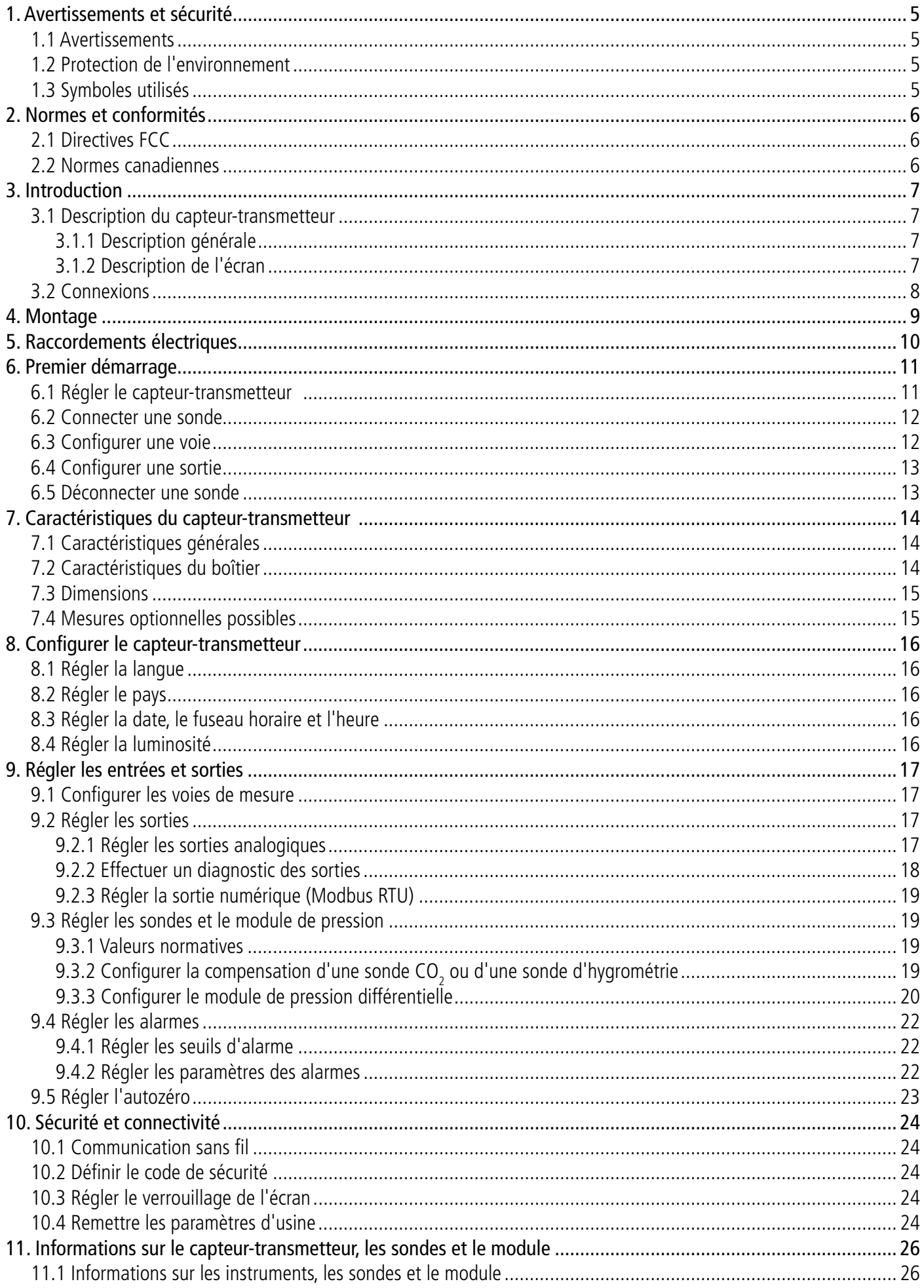

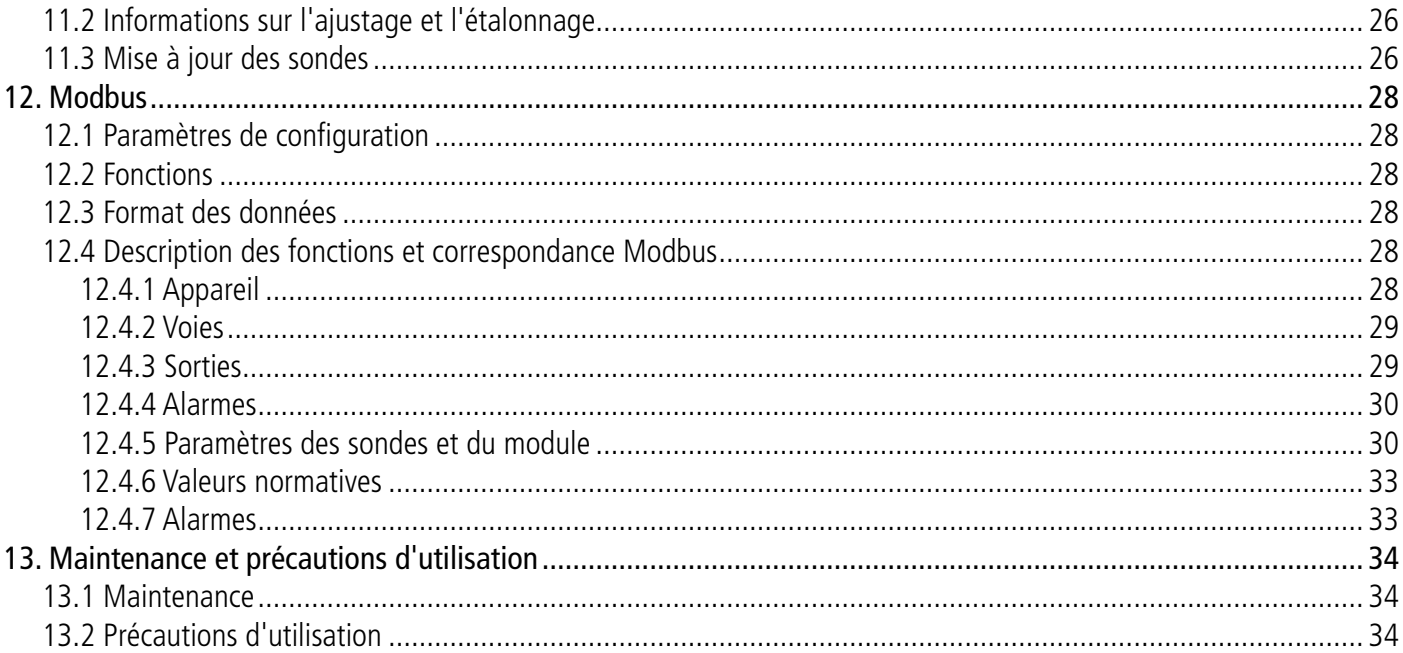

# 1. Avertissements et sécurité

<span id="page-4-0"></span>Avant toute utilisation, veuillez lire attentivement la notice d'utilisation. Celle-ci comporte des informations utiles et nécessaires sur le fonctionnement, la maintenance et le stockage de l'appareil.

#### *1.1 Avertissements*

- Utilisation intérieure.
- Respecter les plages de mesure des sondes et modules connectés au capteur-transmetteur.
- Cet appareil a été développé pour mesurer simultanément des paramètres tels que la pression différentielle, la température (Pt100 et thermocouple), l'hygrométrie, la qualité de l'air (CO/CO<sub>2</sub>/COV), la vitesse de l'air, le débit d'air, le taux de renouvellement de l'air. Il ne doit pas être utilisé à d'autres fins.
- Cet appareil a été conçu et produit pour être vendu exclusivement à des techniciens et ingénieurs formés et qualifiés dans le domaine du chauffage, de la ventilation, de la climatisation et de la réfrigération. Une formation appropriée peut s'avérer nécessaire pour garantir une utilisation sûre de cet instrument. Sauermann n'est pas responsable des éventuels accidents survenus lors de l'utilisation de l'appareil.
- Utiliser cet appareil en accord avec ses prérequis et suivant les paramètres indiqués dans les spécifications techniques afin de ne pas compromettre toute protection assurée par l'appareil.
- Lors de l'installation de l'appareil, la sécurité de tout système intégrant l'appareil est de la responsabilité de l'assembleur du système.
- Cet appareil peut engendrer des risques pour les personnes portant un stimulateur cardiaque. Respecter une distance d'au moins 10 cm (4") entre l'appareil et la personne à risque.
- Respecter une distance de sécurité par rapport aux produits pouvant être endommagés par le champ magnétique (ex. : moniteurs, ordinateurs, cartes de crédit).
- Seuls les accessoires fournis avec l'appareil ou disponibles en option peuvent être utilisés.
- Ne pas utiliser l'appareil si celui-ci est endommagé ou ne fonctionne pas correctement. Inspecter l'appareil avant chaque utilisation. En cas de doute, contactez le service après-vente de Sauermann.
- Ne pas autoriser de pressions au-delà des limites de l'appareil. Référez-vous aux spécifications techniques décrites dans la notice.
- L'appareil ne doit pas être exposé à la pluie ou tout autre environnement humide (> 85 %RH) sans utiliser une protection adéquate.
- Ne pas utiliser l'appareil près de gaz explosif, de gaz corrosif, de vapeur ou de poussière.
- Ne pas mettre les doigts dans les parties articulées de l'appareil.
- L'appareil n'est pas adapté pour les zones ATEX suivant les normes en vigueur.
- Ne pas ranger l'appareil avec des produits solvants. Ne pas utiliser de produits dessicants. Ne pas utiliser d'isopropanol.
- Pendant l'utilisation, continuez à inspecter l'appareil et les accessoires pour assurer un fonctionnement efficace et votre propre sécurité.
- Ne pas laisser l'appareil à un enfant.
- Dans le cas d'un choc au niveau de l'appareil, ou d'un problème similaire, ou d'une défaillance, renvoyez l'appareil au service après-vente agréé Sauermann pour un contrôle et pour votre sécurité. En cours d'utilisation, il est recommandé d'inspecter visuellement l'appareil et les accessoires pour assurer un fonctionnement en toute sécurité.

### *1.2 Protection de l'environnement*

Lorsque le produit arrive en fin de vie, le renvoyer à un centre de collecte de composants électriques et électroniques (en accord avec les règlements locaux), ou le renvoyer à Sauermann qui s'assurera d'appliquer les démarches de collecte requises en faveur du respect de l'environnement.

### *1.3 Symboles utilisés*

Pour votre sécurité et afin d'éviter d'endommager l'appareil, veuillez suivre les procédures

décrites dans la notice et lisez attentivement les remarques précédées par ce symbole :

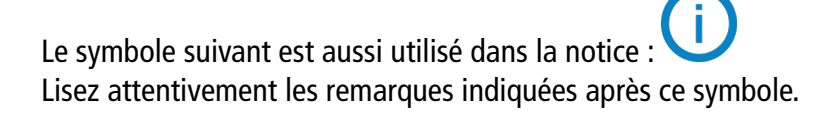

© 2023 SAUERMANN. Tous droits réservés. Sauermann et Sauermann Control App sont la propriété exclusive de Sauermann. Document non contractuel. Les fonctionnalités et visuels des produits sont sujets à des changements sans préavis. Smartphone ou tablette non fourni avec les produits Sauermann.

# 2. Normes et conformités

<span id="page-5-0"></span>Le capteur-transmetteur est conforme à la norme 2015/863 EU (RoHS 3). Document disponible si nécessaire. Le soussigné, Sauermann Industrie SAS, déclare que l'équipement radioélectrique du type Si-CPE320 est conforme à la directive 2014/53/UE. Le texte complet de la déclaration UE de conformité est disponible à l'adresse internet suivante : sauermanngroup.com

## *2.1 Directives FCC*

Cet équipement a été testé et jugé conforme aux limites applicables aux appareils numériques de classe B définies par la partie 15 du règlement de la FCC. Ces limites sont conçues pour fournir une protection raisonnable contre les interférences nuisibles lorsque l'équipement est utilisé dans une installation résidentielle. Cet équipement génère, utilise et peut émettre de l'énergie de radiofréquence et, s'il n'est pas installé et utilisé conformément aux instructions, il

peut causer des interférences nuisibles aux communications radio. Cependant, il n'y a aucune garantie que des interférences ne se produiront pas dans une installation particulière. Si l'équipement crée des interférences nocives pour la réception radio et de télévision, ce qui peut être déterminé en l'allumant et l'éteignant, l'utilisateur est encouragé à essayer de corriger les interférences en prenant une ou plusieurs des mesures suivantes :

- Réorienter ou déplacer l'antenne de réception.
- Augmenter la distance entre le récepteur et l'équipement.
- Brancher l'équipement sur une prise d'un circuit différent de celui auquel le récepteur est connecté.
- Consulter le revendeur ou un technicien radio/TV expérimenté pour obtenir de l'aide.

Tout changement ou modification non expressément approuvé par Sauermann peut annuler le droit de l'utilisateur à l'emploi de l'équipement.

Cet appareil est conforme à la partie 15 du règlement de la FCC. Son utilisation est soumise aux deux conditions suivantes :

1. L'appareil ne doit pas produire de brouillage ;

2. L'appareil doit accepter tout brouillage radioélectrique subi, même si le brouillage est susceptible d'en compromettre le fonctionnement.

### *2.2 Normes canadiennes*

L'émetteur/récepteur exempt de licence contenu dans le présent appareil est conforme aux CNR d'innovation, Science et Développement économique Canada applicable aux appareils radio exempt de licence. L'exploitation est autorisée aux deux conditions suivantes :

1. L'appareil ne doit pas produire de brouillage

2. L'appareil doit accepter tout brouillage radioélectrique subi, même si le brouillage est susceptible d'en compromettre le fonctionnement.

#### <span id="page-6-0"></span>*3.1 Description du capteur-transmetteur*

#### **3.1.1 Description générale**

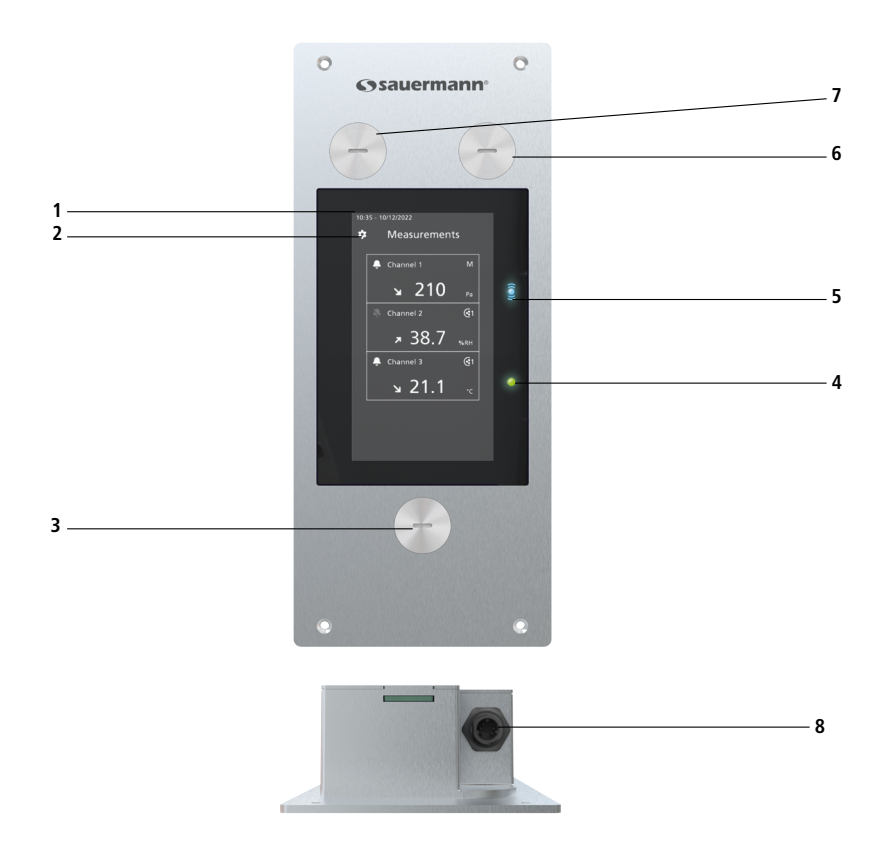

- 1 Ecran tactile
- 2 Accès au menu de réglage de l'appareil
- 3 Connexion au logiciel
- 4 Voyant d'alimentation du capteur-transmetteur
- 5 Voyant de connexion sans fil
- $6 -$  Connecteur de pression  $+$  en face avant
- 7 Connecteur de pression en face avant
- 8 Connexion sonde

#### **3.1.2 Description de l'écran**

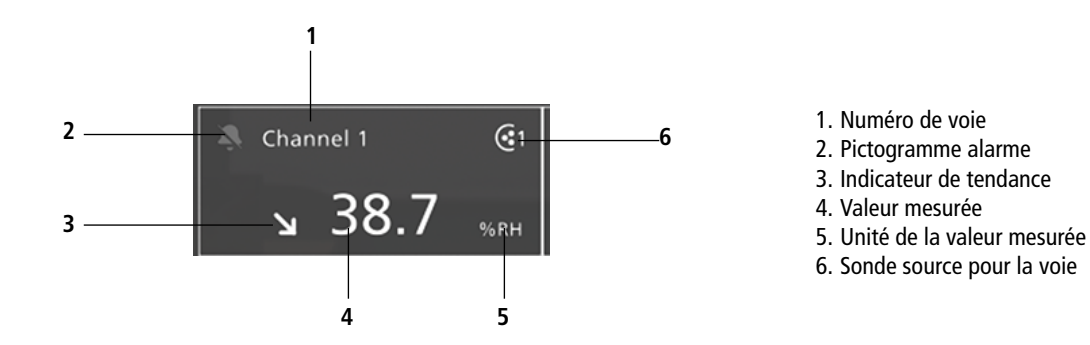

**Indicateur de tendance :** sur l'écran, un indicateur de tendance (représenté par une flèche qui monte, qui descend ou qui est stable) est présent au-dessus de l'unité de mesure. Il signifie le calcul d'une moyenne glissante sur la dernière heure (M1) à comparer à une moyenne glissante sur les 5 dernières minutes (M2) :

- Si M1 = M2, la tendance est stable.
- Si M1 < M2, la tendance est à la hausse.
- Si M1 > M2, la tendance est à la baisse.

Cet indicateur de tendance ne s'affiche qu'au bout de 5 minutes.

**Pictogramme alarme :** à l'écran, un pictogramme d'alarme est affiché pour chaque voie. Deux pictogrammes différents peuvent être affichés :

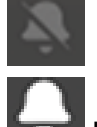

Aucune alarme n'est configurée et activée pour la voie.

Une alarme est configurée et activée pour la voie.

<span id="page-7-0"></span>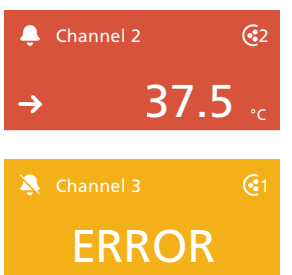

En cas d'alarme, la mesure concernée par l'alarme s'affiche en rouge sur l'écran.

<sup>4</sup> En cas de communication défectueuse, l'arrière-plan de la voie concernée devient orange. En tapant sur l'écran, un message contenant des informations supplémentaires sur le problème s'affiche.

## *3.2 Connexions*

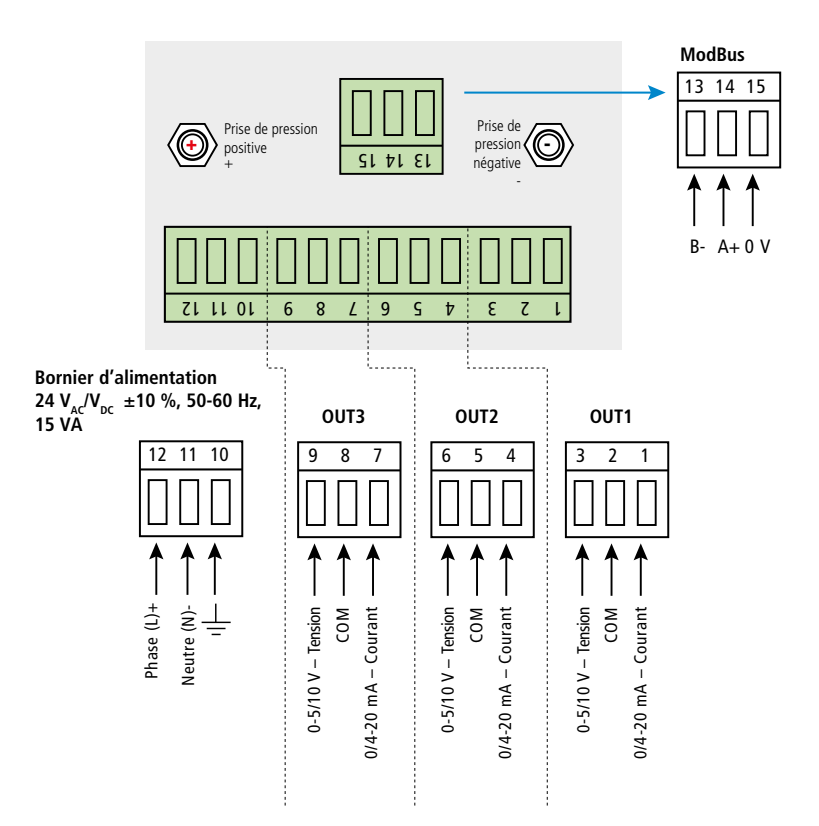

#### <span id="page-8-0"></span>**Le capteur-transmetteur doit être installé avant tout type de connexion. Le capteur-transmetteur ne doit pas être sous tension avant d'être monté.**

Pour réaliser un montage mural :

- Faire une découpe dans le mur de dimensions 200 x 82 mm
- Percer 4 trous autour de la découpe comme indiqué ci-dessous.
- Insérer le capteur dans le mur.
- Le fixer avec les 4 vis fournies.

Les vis de fixation se trouvent dans un sachet en plastique dans la boîte du Si-CPE320. Type de vis : Vis cruciforme Ø 3,5 x 12 mm

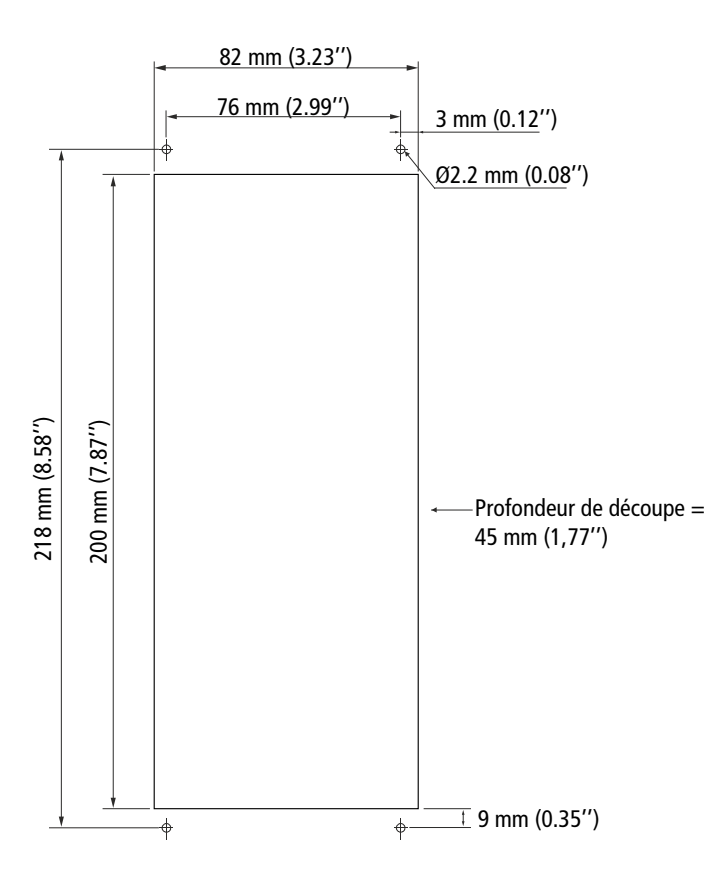

**Pour assurer une bonne isolation de la face arrière de l'appareil, utiliser un joint de type silicone entre le mur et le capteur-transmetteur. Si du VHP (Peroxyde d'hydrogène vaporisé) est utilisé, vérifier que le joint est résistant au VHP.**

<span id="page-9-0"></span>Raccordements électriques suivant norme NF C 15-100. t<br>1 Pant no

**Seul un technicien formé et qualifié peut réaliser cette opération. Pour réaliser le raccordement, l'appareil doit être HORS-TENSION. La présence d'un interrupteur ou d'un disjoncteur en amont de l'appareil est obligatoire.** ่<br>.<br>r a<sup>-</sup> )<br>11<br>11 .<br>=<br>= 5<br>ון<br>יו F<br>t

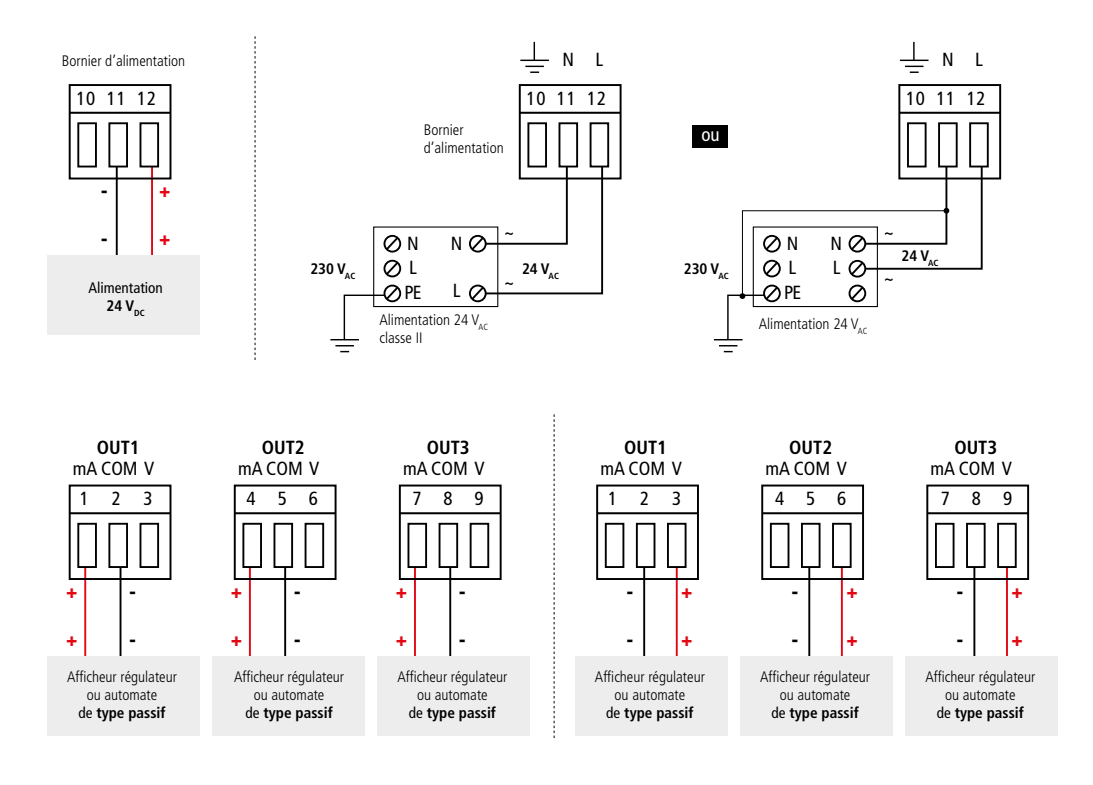

# 6. Premier démarrage

<span id="page-10-0"></span>Lors du premier démarrage du capteur-transmetteur, les paramètres de l'appareil doivent être réglés.

#### *6.1 Régler le capteur-transmetteur*

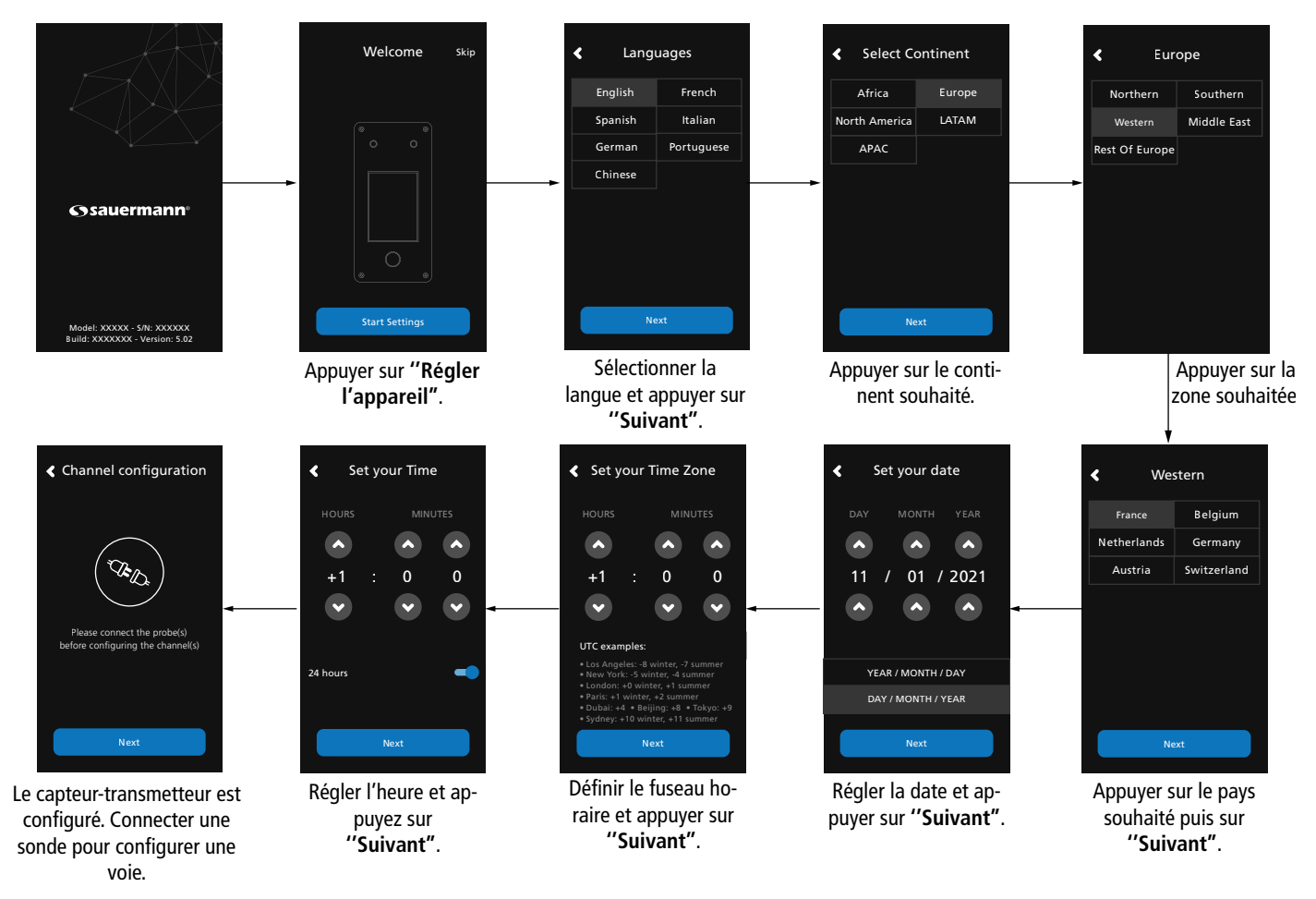

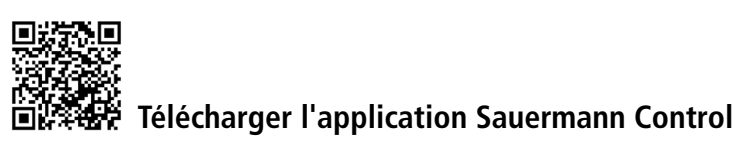

### <span id="page-11-0"></span>*6.2 Connecter une sonde*

- A l'arrière du capteur/transmetteur, présenter le connecteur de la sonde (a) avec sa flèche et son cadenas face au connecteur du capteur/transmetteur (b).
- Enfoncer le connecteur de la sonde (a) dans le connecteur du transmetteur (b) jusqu'à ce qu'un clic se fasse entendre. La sonde est correctement connectée

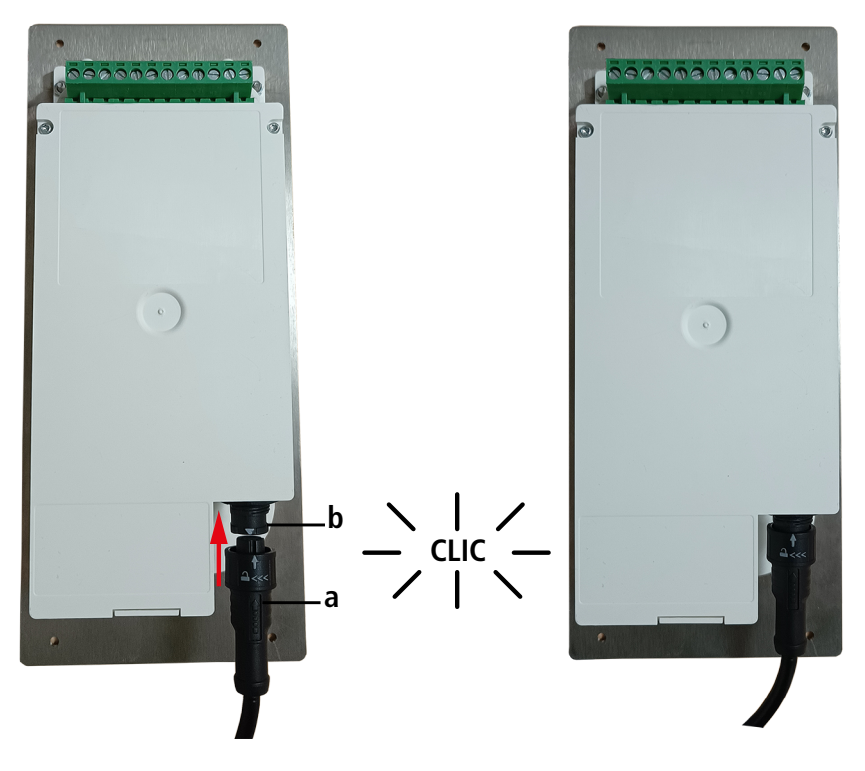

## *6.3 Configurer une voie*

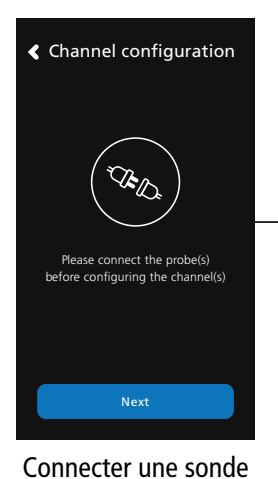

pour configurer une voie puis appuyer sur **''Suivant''.**

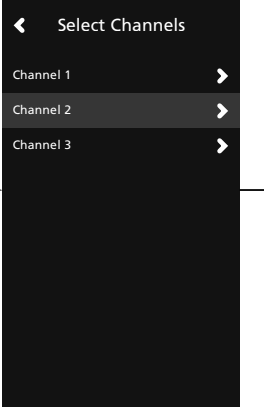

La liste des voies disponible s'affiche. Appuyer sur la voie souhaitée.

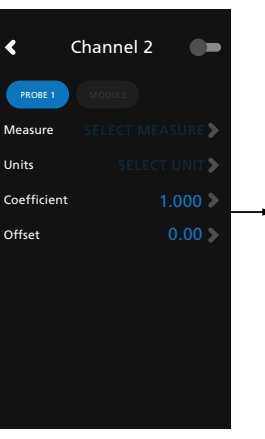

Appuyer sur **''SONDE 1''** ou **''MODULE''**. Les paramètres à configurer sont maintenant disponibles.

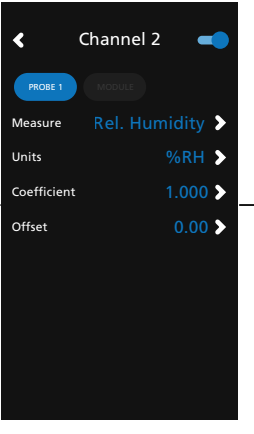

Définir les paramètres en fonction des besoins, puis appuyez sur la flèche retour en haut à gauche.

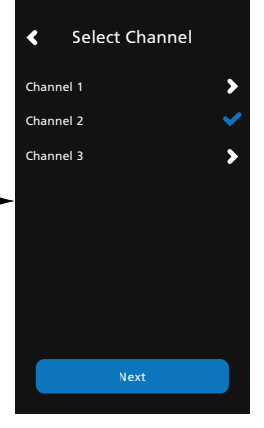

La voie 2 est configurée. Appuyer sur **''Suivant''** pour configurer les sorties.

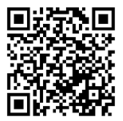

## <span id="page-12-0"></span>*6.4 Configurer une sortie*

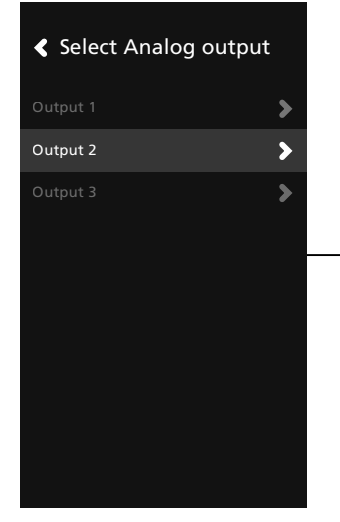

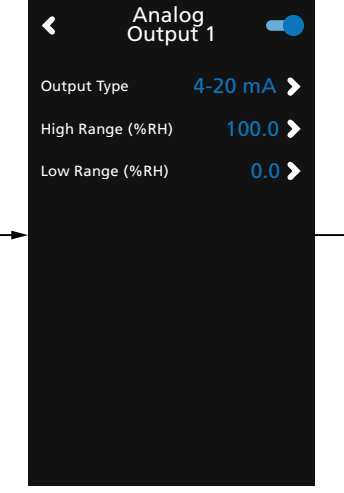

Appuyer sur la sortie à configurer correspondant à la voie précédemment configurée.

Activer la sortie en appuyant sur  $\bullet$ Configurer le type de sortie et les valeurs minimale et maximale de la plage, puis appuyer sur la flèche de retour en haut à gauche.

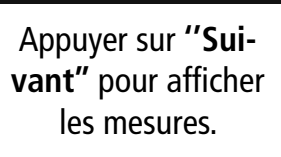

Next

ź

Output 3 Output 3Output 2

 $\blacktriangleleft$ 

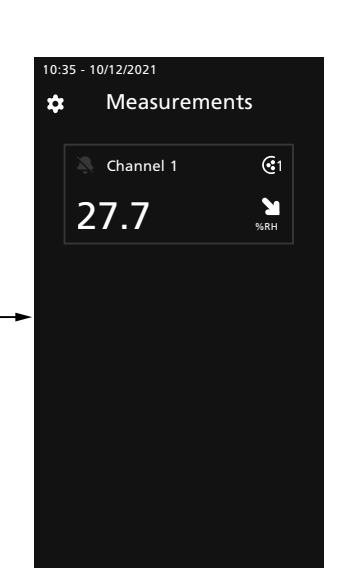

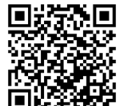

**Télécharger l'application Sauermann Control**

#### *6.5 Déconnecter une sonde*

- Tourner la bague (c) du connecteur de la sonde vers la gauche.
- Retirer le connecteur de la sonde (a) du connecteur du capteur-transmetteur (b).

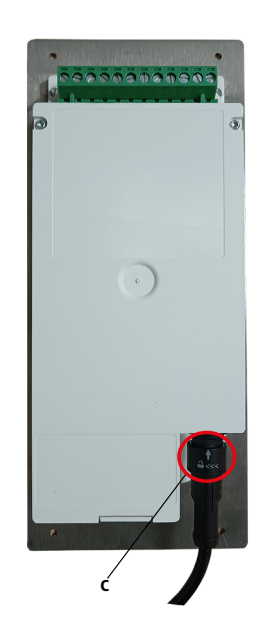

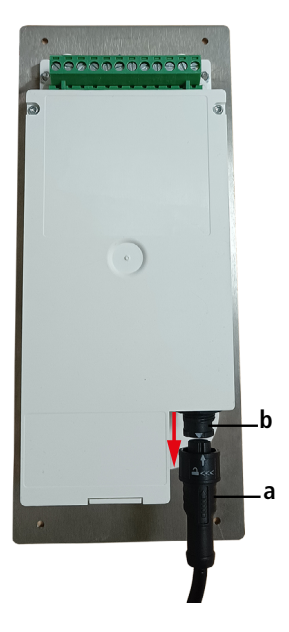

# 7. Caractéristiques du capteur-transmetteur

# <span id="page-13-0"></span>*7.1 Caractéristiques générales*

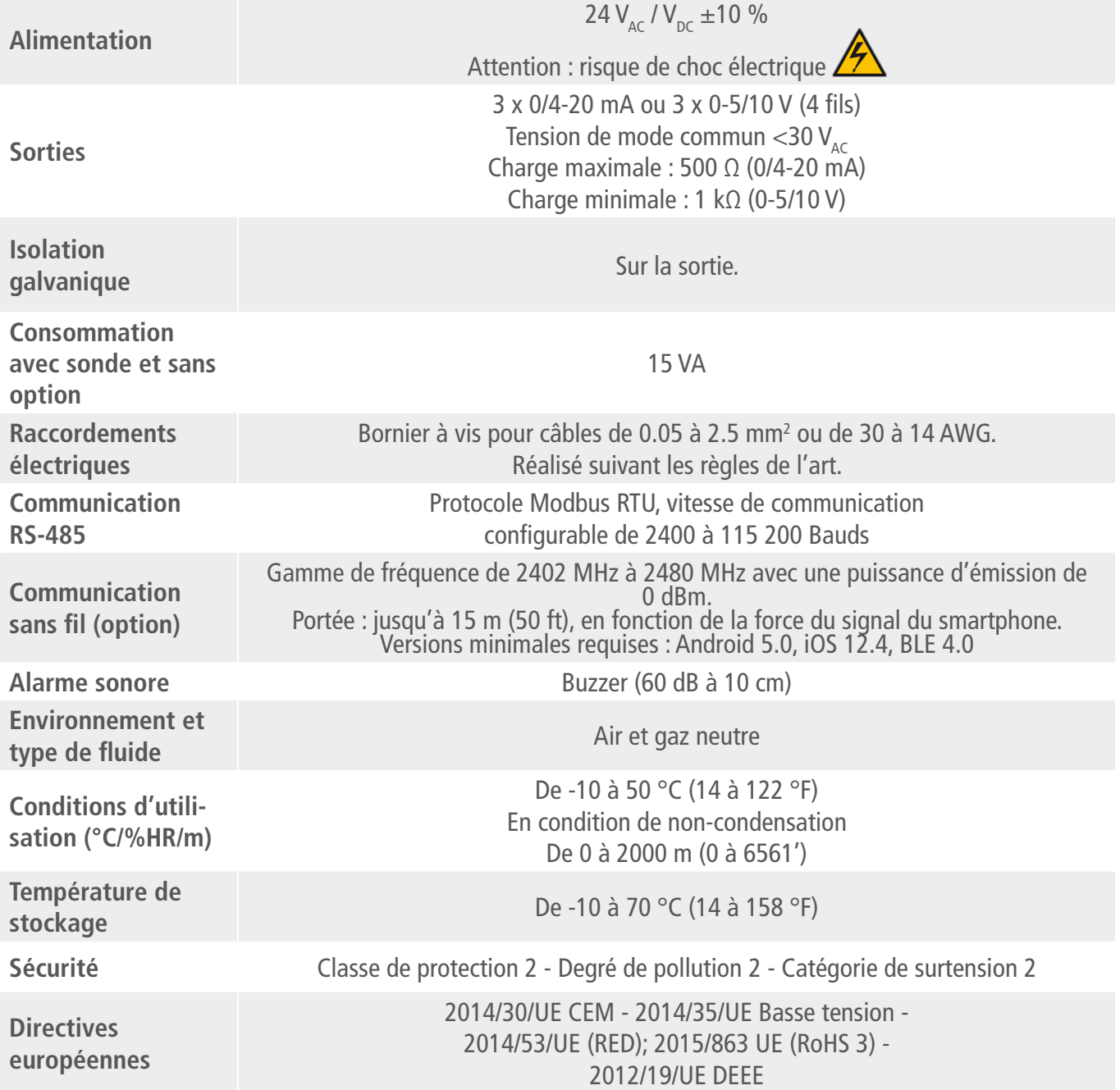

# *7.2 Caractéristiques du boîtier*

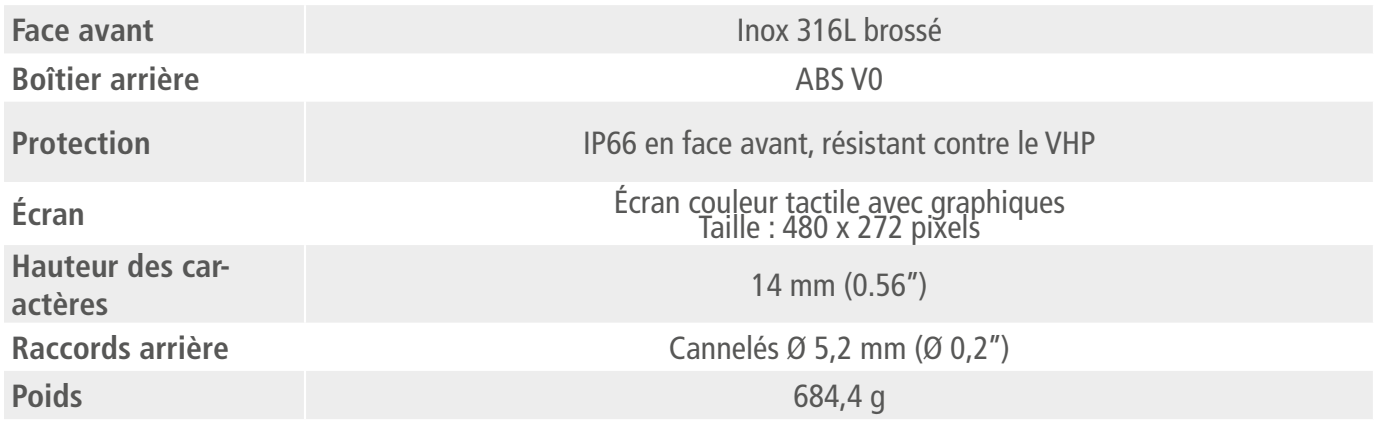

## <span id="page-14-0"></span>*7.3 Dimensions*

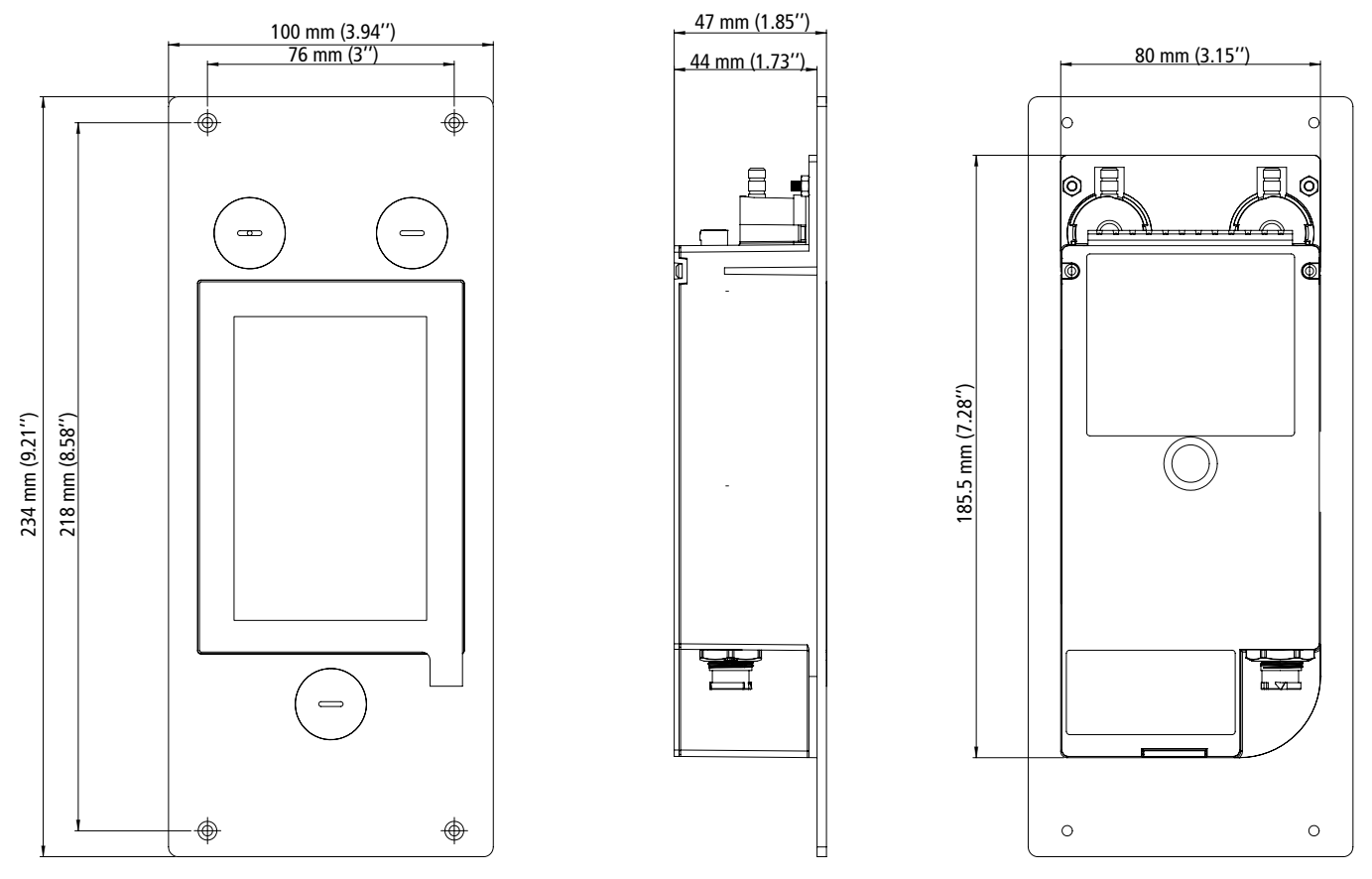

## *7.4 Mesures optionnelles possibles*

Les sondes suivantes sont disponibles en option pour les capteurs-transmetteurs Si-CPE320. Pour plus de détails, veuillez consulter la fiche technique des sondes et modules pour capteurs-transmetteurs classe 320.

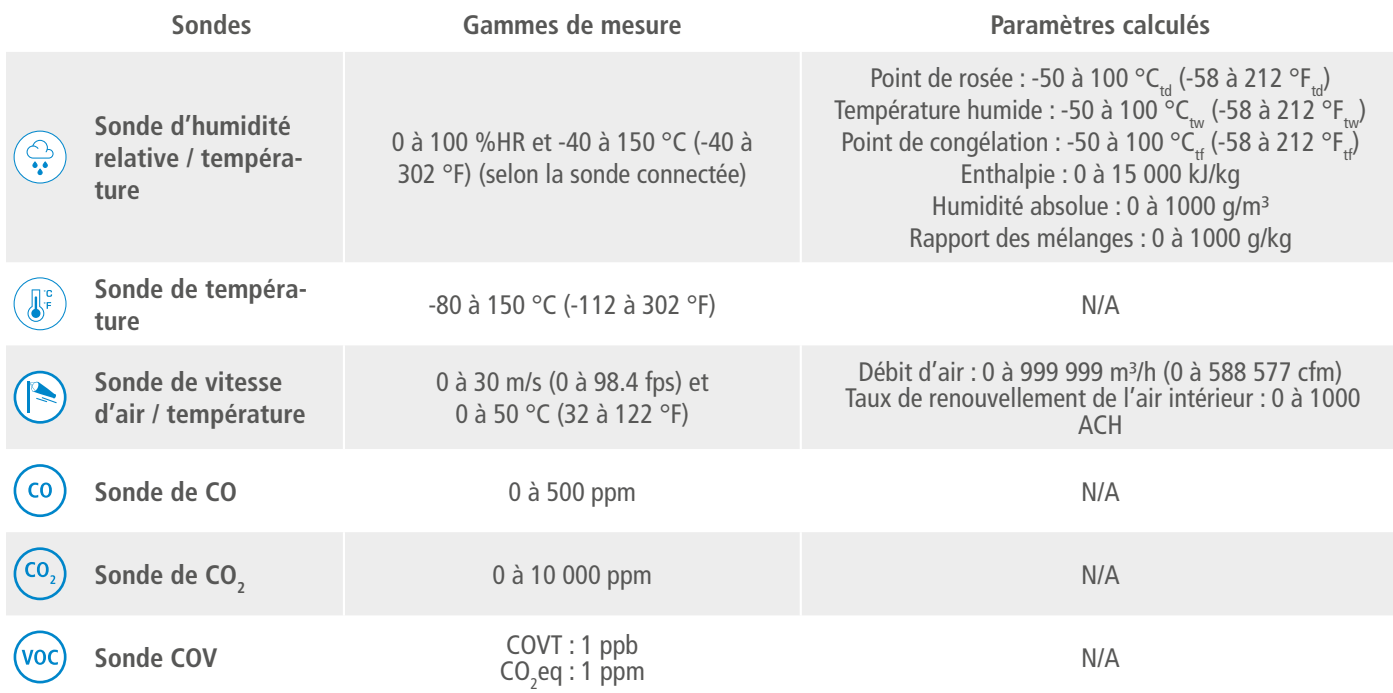

# 8. Configurer le capteur-transmetteur

<span id="page-15-0"></span>Le menu **"Réglages de l'appareil"** permet de régler les éléments suivants pour le capteur-transmetteur :

- Langue
- Pays
- Date, heure et fuseau horaire
- Luminosité

Pour accéder à ce menu :

• Appuyer sur  $\{ \circ \}$  sur l'écran de mesure.

• Entrer le code de sécurité.

Le code de sécurité par défaut est **0101**. Ce code peut être modifié dans le menu **"Sécurité/Connectivité"**. Voir chapitre [9.2 page 24.](#page-23-1)

• Appuyer sur **"Réglages de l'appareil"**.

## *8.1 Régler la langue*

Le menu **"Réglages de l'appareil"** est affiché.

- Appuyer sur **"Langues"**.
- Appuyer sur la langue souhaitée.

Langues disponibles : anglais, français, espagnol, italien, allemand, portugais et chinois.

# *8.2 Régler le pays*

Le menu **"Réglages de l'appareil"** est affiché.

- Appuyer sur **"Pays"**.
- Sélectionner le continent.
- Sélectionner le pays.

# *8.3 Régler la date, le fuseau horaire et l'heure*

Le menu **"Réglages de l'appareil"** est affiché.

- Appuyer sur **"Date, Fuseau horaire, ..."**.
- Appuyer sur **"Date"**, **"Heure"** ou **"Fuseau horaire"** selon le réglage à effectuer.
- Effectuer les réglages.

## *8.4 Régler la luminosité*

Le menu **"Réglages de l'appareil"** est affiché.

- Appuyer sur **"Luminosité"**.
- Régler la luminosité de l'écran de 1 à 5.
- Appuyer sur la flèche de retour en haut à gauche de l'écran pour revenir au menu **"Réglages de l'appareil"**.

# 9. Régler les entrées et sorties

<span id="page-16-0"></span>Le menu **"Configurations E/S"** permet de régler les éléments suivants :

- **• Voies :** activer et régler les sondes et les modules connectés au capteur-transmetteur.
- **• Sorties :** activer et régler les sorties correspondant aux voies.
- **• Sondes et Modules :** définir les valeurs normatives en fonction des sondes et des modules connectés au capteur-transmetteur et définir certains paramètres liés aux sondes et modules.
- **• Alarmes :** activer et régler les caractéristiques des alarmes.
- **• Autozéro :** activer et régler la temporisation entre deux autozéros.

Pour accéder à ce menu :

• Appuyer sur  $\{Q\}$  sur l'écran de mesure.

• Entrer le code de sécurité.

Le code de sécurité par défaut est **0101**. Ce code peut être modifié dans le menu **"Sécurité/Connectivité"**. Voir chapitre [9.2 page 24.](#page-23-1)

• Appuyer sur **"Configurations E/S"**.

#### *9.1 Configurer les voies de mesure*

- Le menu **"Configurations E/S"** est affiché.
	- Appuyer sur **"Voies"**.
	- Appuyer sur le numéro de la voie souhaitée (voie 1, 2 ou 3). *Les caractéristiques de la voie s'affichent.*
	- Appuyer sur **"SONDE 1"** ou **"MODULE"**. *"Mesures" devient disponible.*
	- Appuyer sur **"Mesures"**.
	- Sélectionner le paramètre souhaité puis appuyer sur la flèche de retour en haut à gauche de l'écran.
	- Appuyer sur **"Unités"**.
	- Sélectionner l'unité de mesure souhaitée puis appuyer sur la flèche de retour en haut à gauche de l'écran. *La voie est automatiquement activée.*
	- Si nécessaire, entrer un coefficient et un offset à la voie.
	- Appuyer sur la flèche de retour en haut à gauche de l'écran jusqu'à ce que l'écran de mesure s'affiche. *Les valeurs mesurées par la sonde ou le module sont affichées.*

#### **Cas particulier :**

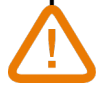

Deux unités sont disponibles pour la sonde COV : ppb et ppm CO<sub>2</sub> équivalent. Si ppm est sélec**tionné, le capteur-transmetteur mettra 15 minutes à afficher les premières mesures (phase de préchauffage).**

Le nom des voies peut être modifié :

- Appuyer sur  $\swarrow$  à côté du nom de la voie pour l'éditer.
- Entrer un nom. Nombre maximal de caractères : 13.
- Appuyer sur OK pour valider.

#### *9.2 Régler les sorties*

Deux types de sorties sont disponibles : les sorties analogiques et les sorties numériques.

#### **9.2.1 Régler les sorties analogiques**

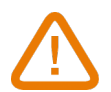

**Au moins une voie de mesure doit être configurée.**

**Si aucune voie n'a été configurée, aucune sortie analogique ne sera disponible.**

<span id="page-17-0"></span>Le menu **"Configurations E/S"** est affiché.

- Appuyer sur **"Sorties"**.
- Appuyer sur **"Sorties analogiques"**.
- Appuyer sur la sortie souhaitée (Sortie 1, 2 ou 3 selon le numéro de la voie précédemment configurée). *Les caractéristiques de la sortie s'affichent.*
- Appuyer sur  $\blacksquare$  en haut à droite de l'écran pour activer la sortie.
- Appuyer sur **"Type de sortie"**.
- Sélectionner le type de sortie : 0-5 V, 0-10 V, 0-20 mA ou 4-20 mA, puis appuyer sur la flèche de retour en haut à gauche de l'écran.
- Appuyer sur **"Échelle haute"**.
- Régler la valeur de l'échelle haute de la sortie puis appuyer sur la flèche de retour en haut à gauche de l'écran.
- Appuyer sur **"Échelle basse"**.
- Régler la valeur de l'échelle basse de la sortie puis appuyer sur la flèche de retour en haut à gauche de l'écran.

#### **9.2.2 Effectuer un diagnostic des sorties**

Le diagnostic des sorties permet de vérifier sur un multimètre, un régulateur ou un automate, le bon fonctionnement des sorties. Le capteur va générer une tension (entre 0 et 10 V) ou un courant (entre 0 et 20 mA) selon le réglage du type de sortie.

- Pour un signal de sortie en 0-10 V, le capteur générera 0 5 ou 10 V.
- Pour un signal de sortie en 0-5 V, le capteur générera 0 2.5 ou 5 V.
- Pour un signal de sortie en 4-20 mA, le capteur générera 4 12 ou 20 mA.
- Pour un signal de sortie en 0-20 mA, le capteur générera 0 10 ou 20 mA.

**Avant toute tentative de diagnostics des sorties, vérifier que les branchements et configurations du capteur soient opérationnels pour éviter d'endommager le capteur et le multimètre !**

• Choisir une voie pour le diagnostic des sorties.

OUT1, OUT2 ou OUT3 indiqué sur la carte électronique en dessous des borniers.

• Brancher un appareil de mesure sur la sortie 1, 2 ou 3.

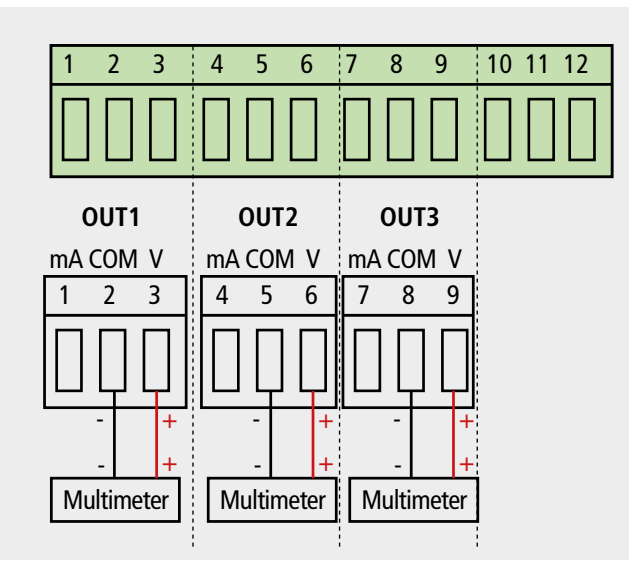

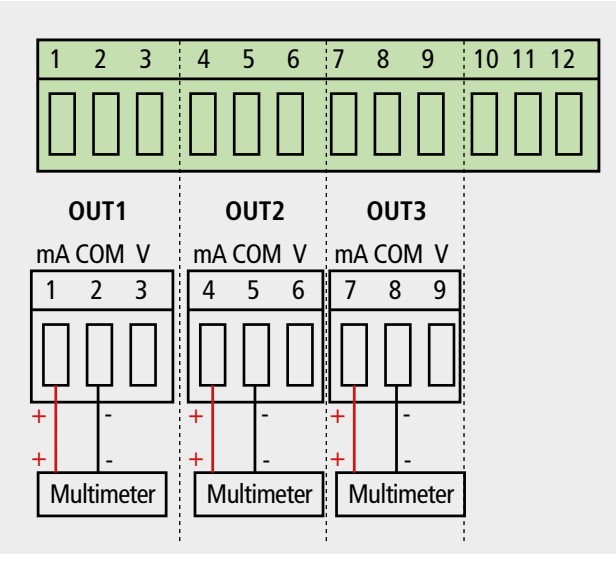

Connexion de la sortie tension 0/10 V Connexion de la sortie courant 0/4-20 mA

Une fois le branchement de l'appareil de mesure au capteur effectué, vous allez pouvoir diagnostiquer les sorties analogiques sur plusieurs points de contrôle :

Le menu **"Configurations E/S"** est affiché.

• Appuyer sur **"Sorties"**.

- <span id="page-18-0"></span>• Appuyer sur **"Sorties analogiques"**.
- Appuyer sur la ligne **"Diagnostic"**.
- Appuyer sur la valeur souhaitée.

Les valeurs proposées dépendent du type de sortie sélectionné précédemment. Par exemple, si le type de sortie est 4-20 mA, les valeurs proposées seront 4 mA, 12 mA et 20 mA.

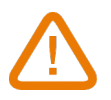

**Si des écarts importants (>0.05 V ou >0.05mA) entre le signal émis par le capteur et la valeur affichée par l'appareil de mesure sont constatés, nous vous prions de bien vouloir nous retourner l'appareil.**

#### **9.2.3 Régler la sortie numérique (Modbus RTU)**

Le menu **"Configurations E/S"** est affiché.

- Appuyer sur **"Sorties"**.
- Appuyer sur **"Sortie numérique"**.

*Les caractéristiques du Modbus s'affichent*

- Appuyer sur **"Adressage de l'appareil"**.
- Définir le numéro d'adressage de l'appareil entre 1 et 255, puis appuyer sur la flèche de retour en haut à gauche de l'écran.
- Appuyer sur **"Vitesse de transmission"**.
- Sélectionner la vitesse de transmission entre 2400, 4800, 9600, 19200, 38400, 57600, 76800 et 115 200, puis appuyer sur la flèche de retour en haut à gauche de l'écran.

Vitesse de communication par défaut : 9600

## *9.3 Régler les sondes et le module de pression*

Ce menu permet de définir des valeurs relatives aux sondes et au module de pression connectés au capteur-transmetteur et de définir certains paramètres qui leur sont liés :

- **• Pour une sonde de vitesse d'air (sonde à fil chaud) :** les dimensions du conduit et le type de section, le facteur de correction, l'intégration en vitesse et la compensation en pression atmosphérique pour le calcul du débit.
- **• Pour le module de pression :** les dimensions du conduit et le type de section pour le calcul de la vitesse d'air et du débit, le coefficient de débit, l'intégration en pression et la durée de l'autozéro.
- **Pour une sonde de CO<sub>2</sub>:** la compensation en pression atmosphérique.
- **• Pour une sonde d'hygrométrie/température :** la compensation en pression atmosphérique pour les calculs de psychrométrie.

#### **9.3.1 Valeurs normatives**

Pour les calculs de débit, il est possible de convertir les valeurs en valeurs normatives (ex. : Nm<sup>3</sup>/h). La conversion peut se faire selon deux normes :

- DIN 1343 : 1013.325 hPa, 273,15 K (0 °C)
- ISO 2533 : 1013.325 hPa, 288,15 K (15 °C)

Le menu **"Configurations E/S"** est affiché.

• Appuyer sur **"Sondes & Modules"**.

*L'écran affiche les sondes et modules connectés.*

- Appuyer sur **"Valeurs normatives"**.
- Sélectionner la valeur normative souhaitée : DIN 1343 ou ISO 2533, puis appuyer sur la flèche de retour en haut à gauche de l'écran.

## **9.3.2 Configurer la compensation d'une sonde CO<sub>2</sub> ou d'une sonde d'hygrométrie**

**Une sonde de CO<sub>2</sub> ou d'hygrométrie doit être connectée au capteur-transmetteur.** 

**Régler la compensation en pression atmosphérique :**

<span id="page-19-0"></span>Le menu **"Configurations E/S"** est affiché.

• Appuyer sur **"Sondes & Modules"**.

*L'écran affiche les sondes et modules connectés.*

- Appuyer sur la ligne correspondant à la sonde d'hygrométrie/température ou à la sonde CO<sub>2</sub>.
- Appuyer sur **"Pression atmo."**.
- Appuyer sur **"Unité"** pour sélectionner l'unité en pression atmosphérique.
- Appuyer sur **"Pression atmo."** pour entrer une valeur. Cette valeur doit être comprise entre :
	- 0 et 4000 hPa
	- 0 et 4000 mbar
	- 0 et 3000,24 mmHg
	- 0 et 10 000 m (altitude))

#### **9.3.3 Configurer le module de pression différentielle**

#### **Sélectionner le moyen de mesure :**

Le menu **"Configurations E/S"** est affiché.

- Appuyer sur **"Sondes & Modules"**. *L'écran affiche les sondes et modules connectés.*
- Appuyer sur la ligne correspondant au module de pression.
- Appuyer sur **"Moyen"**.
- Appuyer sur **"Type"**.
- Appuyer sur le moyen de mesure souhaité entre :
	- Tube de Pitot L (coefficient : 1,0015)
	- Tube de Pitot S (coefficient : 0,84)
	- Ailes DEBIMO (coefficient : 0,8165)
	- Autre (coefficient libre)

Si **"Autre"** est sélectionné, le coefficient de cet autre moyen doit être entré. Ce coefficient doit être compris entre 0,0001 et 9,9999.

• Appuyer sur la flèche de retour en haut à gauche de l'écran.

#### **Sélectionner le type de section du conduit :**

Le menu **"Configurations E/S"** est affiché.

- Appuyer sur **"Sondes & Modules"**. *L'écran affiche les sondes et modules connectés.*
- Appuyer sur la ligne correspondant au module de pression.
- Appuyer sur **"Section"**.
- Appuyer sur **"Forme"**.
- Appuyer sur la section souhaitée :
	- Rectangulaire
	- Circulaire
	- Coefficient personnalisé

Pour une section rectangulaire :

- Appuyer sur **"Unité"** pour sélectionner l'unité : mm ou in, puis appuyer sur la flèche de retour en haut à gauche de l'écran.
- Saisir la longueur et la largeur de la section.

La longueur et la largeur de la section doivent être comprises entre 1 et 3000 mm (0,039 et 118,11 in).

Pour une section circulaire :

- Appuyer sur **"Unité"** pour sélectionner l'unité : mm ou in, puis appuyer sur la flèche de retour en haut à gauche de l'écran.
- Saisir le diamètre.

Le diamètre de la section doit être compris entre 1 et 3000 mm (0,039 et 118,11 in).

Pour un coefficient personnalisé (coefficient de débit) :

• Appuyer sur **"Coefficient"** pour entrer un coefficient de débit, puis appuyer sur la flèche de retour en haut à gauche de l'écran.

Ce coefficient de débit permet de calculer un débit à partir de la pression. Il est indiqué par le fabricant qui fournit des bouches équipées de prises de pression (+ et -). A partir de la racine carrée de la pression mesurée (Delta P) et de ce coefficient, le débit sera obtenu. Débit =  $C_p x \sqrt{\Delta P}$ 

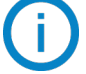

Le coefficient doit être compris entre 0,1 et 9999,9.

#### **Régler la compensation en température :**

Il est possible de modifier la valeur de compensation en température. En effet, la vitesse et le débit mesurés à l'aide d'un tube de Pitot et ou d'ailes DEBIMO (ou autres éléments déprimogènes) sont en fonction de la température d'utilisation. Il est donc nécessaire d'entrer la température d'utilisation afin d'obtenir des résultats plus cohérents. Il est possible d'entrer cette valeur manuellement, d'utiliser la valeur de température d'une sonde de température connectée au capteur-transmetteur ou d'utiliser la valeur de température mesurée par le capteur interne pour compensation en température automatique.

Le menu **"Configurations E/S"** est affiché.

- Appuyer sur **"Sondes & Modules"**. *L'écran affiche les sondes et modules connectés.*
- Appuyer sur la ligne correspondant au module de pression.
- Appuyer sur **"Température"**.
- Appuyer sur **"Source"** pour sélectionner la source de température entre :
	- Capteur interne.
	- Manuelle : entrer manuellement une température: appuyer sur **"Manuelle"**, puis sélectionner l'unité (°C ou °F), puis appuyer sur **"Température"** pour entrer une valeur entre -50 et 50 °C.
	- Sonde 1 : le capteur-transmetteur prend en compte la température mesurée par une sonde de température connectée à l'emplacement "Sonde 1".

#### **Régler la compensation en pression atmosphérique :**

Le menu **"Configurations E/S"** est affiché.

- Appuyer sur **"Sondes & Modules"**.
	- *L'écran affiche les sondes et modules connectés.*
- Appuyer sur la ligne correspondant au module de pression.
- Appuyer sur **"Pression atmo."**.
- Appuyer sur **"Unité"** pour sélectionner l'unité en pression atmosphérique.
- Appuyer sur **"Pression atmo."** pour entrer une valeur. Cette valeur doit être comprise entre :
	- 0 et 4000 hPa
	- 0 et 4000 mbar
	- 0 et 3000,24 mmHg
	- 0 et 10 000 m (altitude)

#### **Entrer une intégration en pression :**

Le menu **"Configurations E/S"** est affiché.

- Appuyer sur **"Sondes & Modules"**.
- *L'écran affiche les sondes et modules connectés.*
- Appuyer sur la ligne correspondant au module de pression.
- Appuyer sur **"Intégr. & Correction"**.
- <span id="page-21-0"></span>• Appuyer sur **"Intégration"**.
- Entrer l'intégration, puis appuyer sur la flèche de retour en haut à gauche de l'écran.

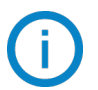

L'intégration en pression doit être comprise entre 0 et 9.

#### **Entrer un facteur de correction :**

Le facteur de correction permet d'ajuster le capteur en fonction des données de vitesse d'air de l'installation. **Comment le calculer ?** Par exemple, la vitesse dans votre section est égale à 17 m/s et le capteur indique 16,6 m/s. Le coefficient à appliquer est de 17 / 16,6 soit 1,024

Le menu **"Configurations E/S"** est affiché.

• Appuyer sur **"Sondes & Modules"**. *L'écran affiche les sondes et modules connectés.*

• Appuyer sur la ligne correspondant au module de pression.

- Appuyer sur **"Intégr. & Correction"**.
- Appuyer sur **"Facteur de correction"**.
- Entrer le facteur de correction, puis appuyer sur la flèche de retour en haut à gauche de l'écran.

Le facteur de correction doit être compris entre 0 et 9.

## *9.4 Régler les alarmes*

Cette partie permet d'activer et de définir les conditions d'alarme sur une ou plusieurs voies.

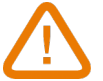

**Au moins une voie doit être configurée (voir chapitre 8.1 page 16) Si aucune voie n'a été configurée, l'alarme correspondant à la voie ne sera pas disponible.**

#### **9.4.1 Régler les seuils d'alarme**

Le menu **"Configurations E/S"** est affiché.

- Appuyer sur **"Alarmes"**. *L'écran affiche les alarmes disponibles.*
- Appuyer sur la ligne de l'alarme à configurer.
- Appuyer sur **"Seuil haut"** pour entrer et valider le seuil haut de l'alarme, puis appuyer sur la flèche de retour en haut à gauche de l'écran.
- Appuyer sur **"Seuil bas"** pour entrer et valider le seuil bas de l'alarme, puis appuyer sur la flèche de retour en haut à gauche de l'écran.
- Appuver sur  $\bullet$  en haut à droite de l'écran pour activer l'alarme.

#### **9.4.2 Régler les paramètres des alarmes**

Il est alors possible de régler les paramètres de l'alarme : temporisation, hystérésis, alarme sonore et acquittement. Le menu **"Configurations E/S" > "Alarmes"** est affiché.

#### **Régler la temporisation :**

**Temporisation :** c'est la durée en secondes avant que l'alarme ne soit déclenchée lorsque la mesure dépasse le seuil ou est inférieure au seuil.

Exemple : temporisation réglée à 5 s. L'alarme se déclenche lorsque le seuil est dépassé pendant 5 s ou plus ou lorsque la mesure est inférieure au seuil pendant 5 s ou plus.

- Appuyer sur **"Paramètres Alarmes"**.
- Appuyer sur **"Temporisation"**.

• Entrer la temporisation en secondes.

La temporisation doit être comprise entre 0 et 600 s.

#### <span id="page-22-0"></span>**Régler l'hystérésis :**

**Hystérésis :** la valeur de l'hystérésis a un impact sur le retour à l'état normal du capteur-transmetteur. Exemple pour une alarme avec un seuil haut à 80 Pa, un seuil bas à 20 Pa et une hystérésis à 5 Pa : l'alarme reste déclenchée jusqu'à ce que la valeur passe en dessous de 75 Pa (ou jusqu'à 25 Pa).

- Appuyer sur **"Paramètres Alarmes"**.
- Appuyer sur **"Hystérésis"**.
- Entrer l'hystérésis.

L'hystérésis doit être comprise entre le seuil bas et le seuil haut (uniquement si deux seuils sont configurés).

#### **Régler l'acquittement de l'alarme**

**Acquittement de l'alarme :** lorsqu'une alarme se déclenche, il est possible de l'acquitter en appuyant sur la valeur en alarme à l'écran : l'alarme sonore, si elle est activée, s'éteint et la valeur affichée clignote pendant la durée de l'acquittement. A la fin de la durée de l'acquittement, si le capteur-transmetteur est toujours en état d'alarme, l'alarme sonore est réactivée.

- Appuyer sur **"Paramètres Alarmes"**.
- Appuyer sur **"Acquittement"**.
- Entrer le délai d'acquittement de l'alarme en minutes.

La durée de l'acquittement doit être comprise entre 0 et 60 min.

### *9.5 Régler l'autozéro*

**Entrer l'intervalle entre deux autozéros :** les capteurs-transmetteurs classe 320 possèdent une compensation en température de -10 à 50 °C (14 à 122 °F) et un processus d'autocalibration qui garantissent dans le temps une excellente stabilité et une parfaite fiabilité de la mesure en basse comme en haute échelle. Principe de l'autocalibration : le micro-processeur du capteur-transmetteur pilote une électrovanne qui compense les éventuelles dérives de l'élément sensible au cours du temps. La compensation est assurée par l'ajustage permanent du zéro. La mesure de pression différentielle ainsi réalisée est alors indépendante des conditions environnementales du capteur-transmetteur.

Le menu **"Configurations E/S"** est affiché.

- Appuyer sur **"Autozéro"**.
- Appuyer sur **"Intervalle autozéro"**.
- Entrer l'intervalle entre deux autozéros en minutes.

L'intervalle entre deux autozéros doit être compris entre 10 et 60 minutes.

L'autozéro est géré par une électrovanne. Le comportement de cette électrovanne est lié à la température ambiante. Une surveillance automatique de la température interne de l'appareil assure le bon fonctionnement de l'électrovanne.

Au démarrage de l'appareil ou lors de la première activation de l'électrovanne, celle-ci se déclenche automatiquement pendant 30 secondes (160 secondes si la température interne de l'appareil est inférieure à 0 °C/32 °F) si la température interne de l'appareil est supérieure à 0 °C/32 °F.

Pendant les 20 premières minutes, l'électrovanne est automatiquement déclenchée pour effectuer un autozéro toutes les 3 minutes.

Entre 20 et 60 minutes, l'électrovanne est automatiquement déclenchée pour effectuer un autozéro toutes les 10 minutes.

Si la température interne de l'appareil descend en dessous de 1 °C/34 °F, l'électrovanne est automatiquement activée toutes les 30 minutes. L'autozéro n'est pas pris en compte lors de cette opération.

# 10. Sécurité et connectivité

<span id="page-23-0"></span>Cette partie permet de gérer la communication sans fil, de définir le code de sécurité et de régler la fonctionnalité de verrouillage de l'écran.

Pour accéder à ce menu :

- Appuyer sur  $\{S\}$  sur l'écran de mesure.
- Entrer le code de sécurité.
	- Le code de sécurité par défaut est **0101**. Ce code peut être modifié dans le menu **"Sécurité/Connectivité"**. Voir chapitre 9.2 page 23.

#### *10.1 Communication sans fil*

Il est possible d'activer et de désactiver la communication sans fil. La communication sans fil doit être activée pour utiliser l'application Sauermann Control.

Le menu **"Sécurité/Connectivité"** est affiché.

• Appuyer sur **pour activer la communication sans fil.** 

ou

• Appuyer sur **pour désactiver la communication sans fil.** 

### <span id="page-23-1"></span>*10.2 Définir le code de sécurité*

Pour configurer l'émetteur, et à des fins de sécurité, un code de sécurité doit être saisi. Le code par défaut est 0101. Ce code peut être modifié :

Le menu **"Sécurité/Connectivité"** est affiché.

- Appuyer sur **"Code de sécurité"**.
- Appuyer sur **"Nouveau code"**.
- Entrer un nouveau code à 4 chiffres, puis appuyer sur OK.
- Appuyer sur **"Confirmation"**.
- Confirmer le nouveau code, puis appuyer sur OK.
- Appuyer sur le bouton **"Enregistrer le code".**

### *10.3 Régler le verrouillage de l'écran*

Il est possible de verrouiller l'écran du capteur-transmetteur après un certain temps d'inutilisation. Pour le déverrouiller, appuyer sur l'icône de verrouillage pendant 3 secondes.

Le menu **"Sécurité/Connectivité"** est affiché.

- Appuyer sur **"Verrouillage de l'écran"**.
- Appuyer sur **"Délai avant verrouillage"**.
- Entrer le délai de verrouillage, puis appuyer sur OK.
- Appuyer sur **D** pour activer le verrouillage de l'écran.

## *10.4 Remettre les paramètres d'usine*

Il est possible de réinitialiser le capteur-transmetteur avec ses paramètres d'usine.

Le menu **"Sécurité/Connectivité"** est affiché.

#### • Appuyer sur **"Réinitialiser les paramètres usine"**.

*Le capteur-transmetteur affiche un message demandant si vous êtes sûr de vouloir revenir aux paramètres d'usine.*

• Appuyer sur Oui pour confirmer le retour aux paramètres d'usine.

ou

• Appuyer sur la flèche de retour en haut à gauche de l'écran pour annuler.

 **Le capteur-transmetteur sera réinitialisé aux paramètres en sortie d'usine. Toutes vos configura-**

#### **tions seront effacées.**

Unités et valeurs des paramètres de mesure lors d'un retour aux paramètres d'usine :

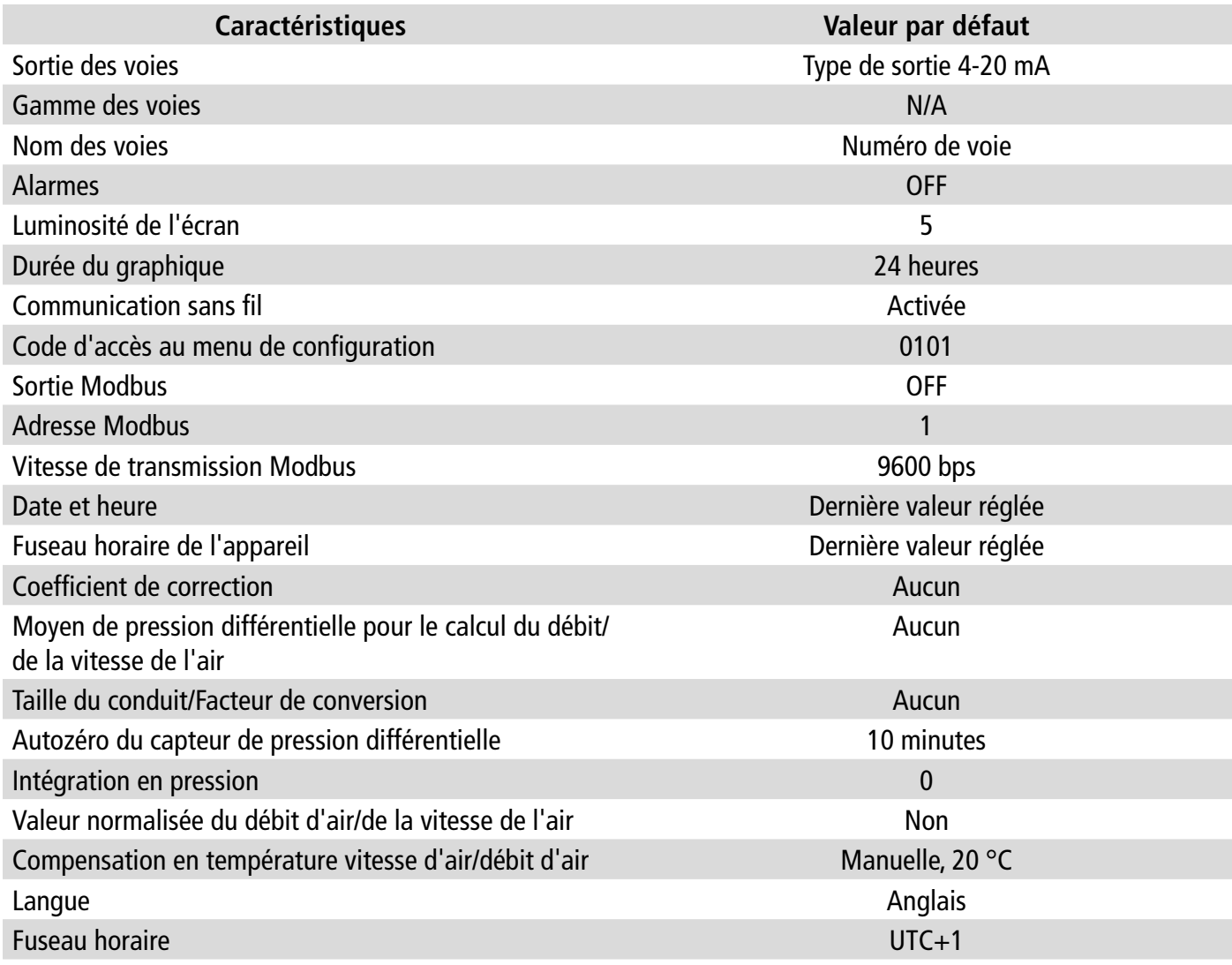

# <span id="page-25-0"></span>11. Informations sur le capteur-transmetteur, les sondes et le module

Le menu **"Information"** permet d'accéder aux informations telles que les numéros de série, les versions des firmware, les dates des derniers ajustages et étalonnages, les dates des prochains entretiens,...

Pour accéder à ce menu :

- Appuyer sur  $\{Q\}$  sur l'écran de mesure.
- Entrer le code de sécurité.

Le code de sécurité par défaut est **0101**. Ce code peut être modifié dans le menu **"Sécurité/Connectivité"**. Voir chapitre 9.2 page 23.

• Appuyer sur **"Information"**.

### *11.1 Informations sur les instruments, les sondes et le module*

Le menu **"Information"** est affiché.

- Appuyer sur **"Appareils et sondes"**.
- Appuyer sur **"Appareils"** ou **"Sondes/modules"**.

*L'écran affiche les informations suivantes :* 

- Modèle
- S/N (Numéro de série)
- Build
- Version du firmware

En cas de problème avec l'appareil et lors d'un contact avec le service après-vente ou la hotline, ces informations seront utiles.

## *11.2 Informations sur l'ajustage et l'étalonnage*

Ce menu affiche des informations sur l'ajustage et l'étalonnage des sondes et des modules connectés au capteur-transmetteur.

Le menu **"Information"** est affiché.

- Appuyer sur **"Ajustage & Etalonnage"**.
- Appuyer sur la sonde ou le module souhaité.
- Appuyer sur le paramètre souhaité en fonction de la sonde ou du module précédemment sélectionné. *L'écran affiche les informations suivantes :* 
	- Date du dernier ajustage
	- Date du dernier étalonnage
	- Date du prochain entretien

## *11.3 Mise à jour des sondes*

Ce menu permet de vérifier si une mise à jour du firmware est disponible pour les sondes. Le menu **"Information"** est affiché.

• Appuyer sur **"Mise à jour Sonde"**.

*L'écran affiche la version actuelle du firmware de la sonde. Si aucune mise à jour n'est disponible, le message suivant est affiché : "Les sondes sont déjà équipées du dernier firmware." L'écran affiche la version actuelle du firmware de la sonde. Si une mise à jour est disponible, le message suivant est affiché : "Un nouveau firmware pour la sonde est disponible. L'installation du nouveau firmware de la sonde redémarrera le capteur-transmetteur. Les mesures ne seront ni relevées ni disponibles pendant ce processus".*

#### • Appuyer sur **"Installer"**.

*Le capteur-transmetteur affiche le message suivant : Mise à jour de la sonde X vers x.x.xx (version du firmware).*

# **Ne pas déconnecter la sonde du capteur-transmetteur pendant cette étape.**

Une fois l'installation du nouveau firmware terminée, le capteur-transmetteur redémarre et les mesures s'affichent.

#### <span id="page-27-0"></span>*12.1 Paramètres de configuration*

- Vitesse de communication : entre 2400 et 115 200 bauds, 9600 bauds par défaut
- Bits de données : 8 bits
- Bit d'arrêt : 1 bit
- Parité : Aucune
- Contrôle de flux : Aucun
- Adressage de l'appareil : entre 1 et 255 (répond toujours aux requêtes de l'adresse 0)
- Envoi des données : s'effectue par mots de 2 octets, dans l'ordre suivant : poids fort puis poids faible

#### *12.2 Fonctions*

- Lecture des registres : Fonction 03
- Écriture des registres : Fonction 16

#### *12.3 Format des données*

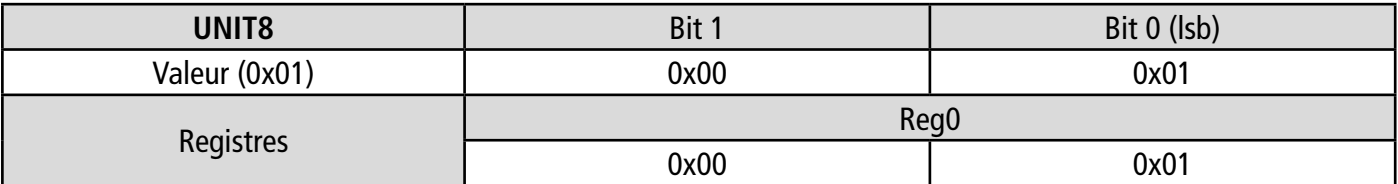

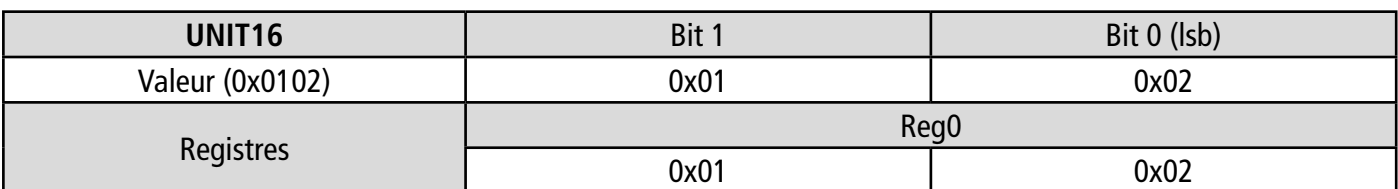

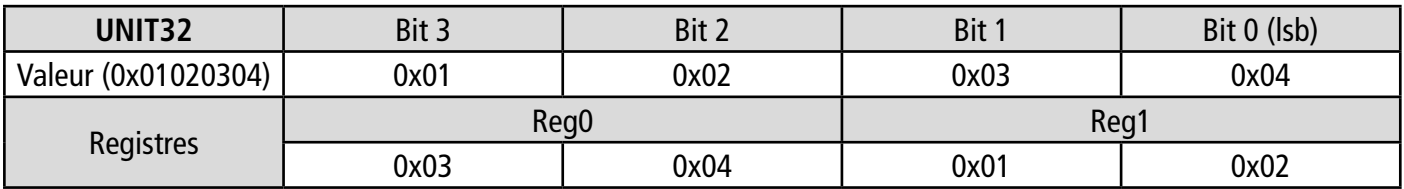

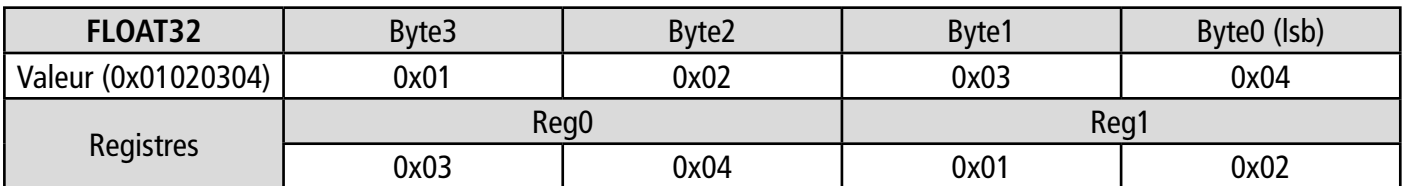

#### *12.4 Description des fonctions et correspondance Modbus*

#### **12.4.1 Appareil**

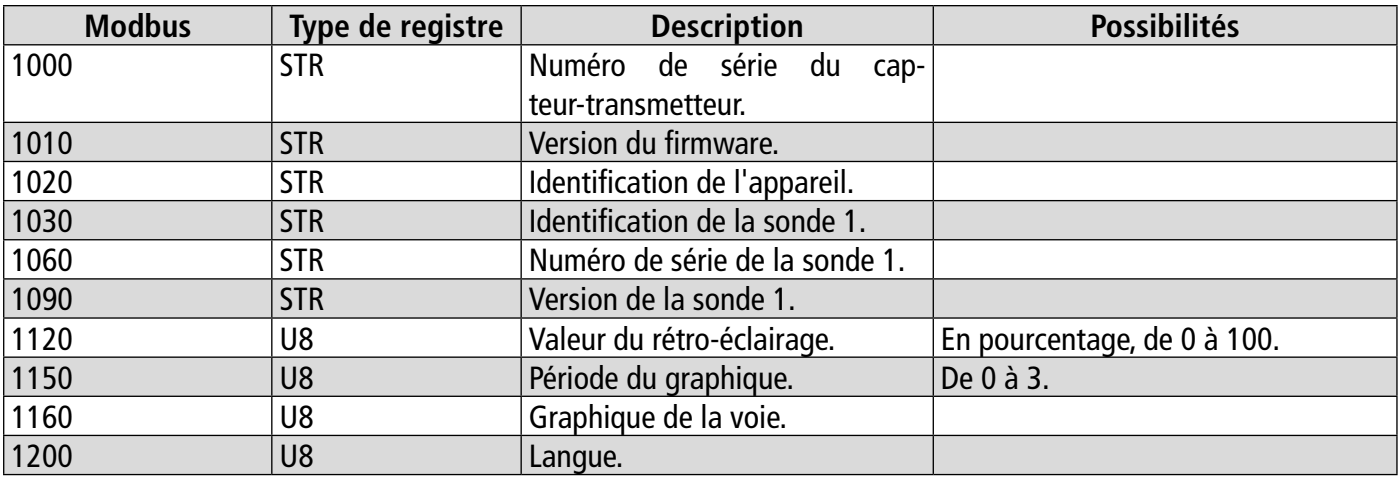

<span id="page-28-0"></span>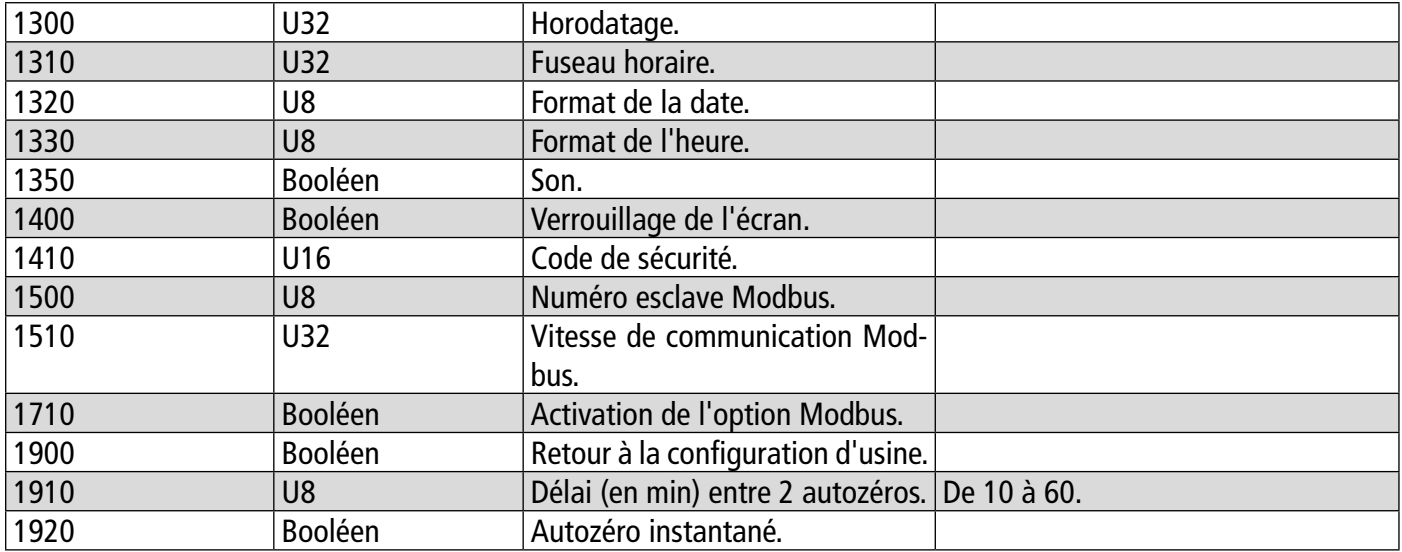

#### **12.4.2 Voies**

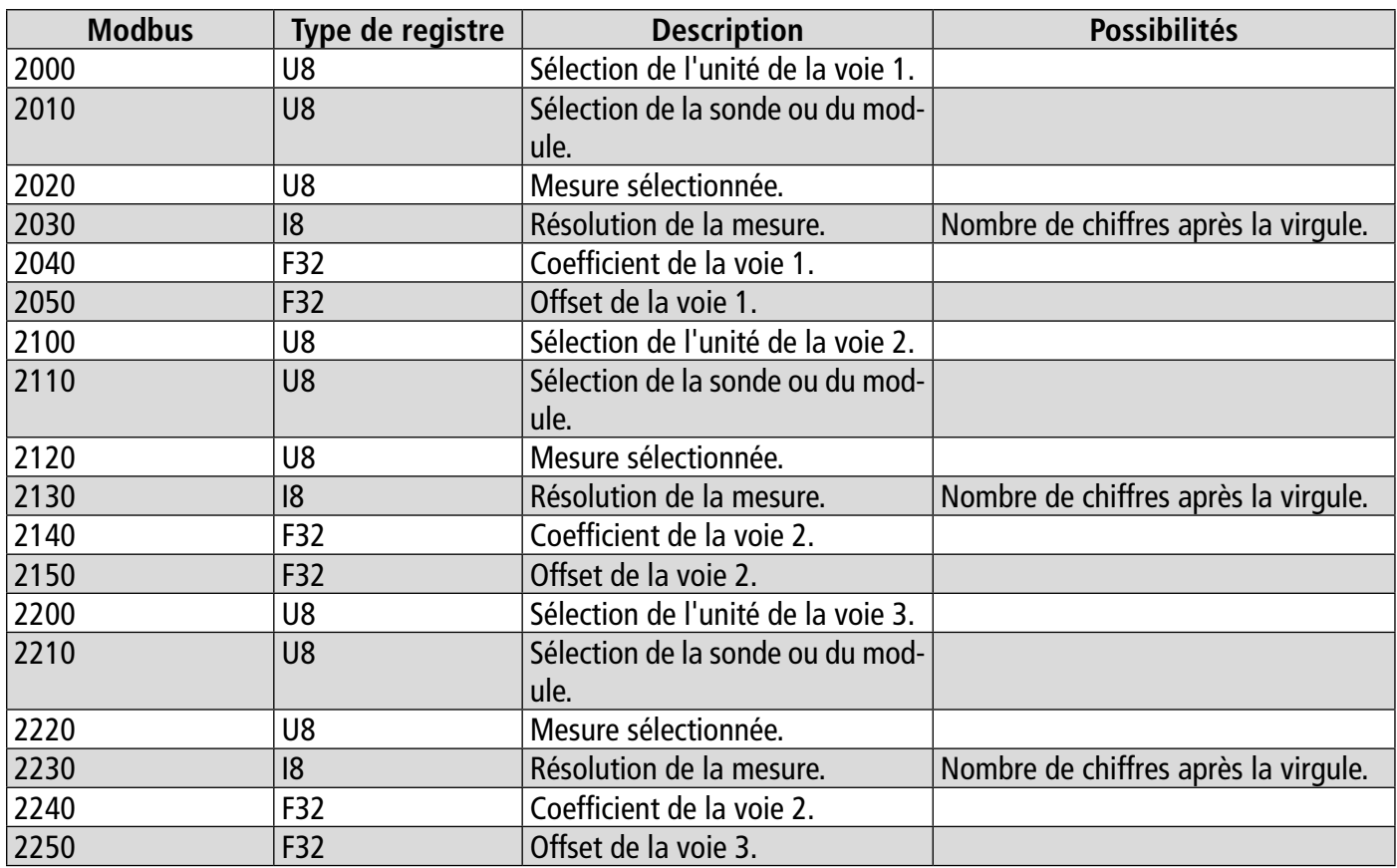

#### **12.4.3 Sorties**

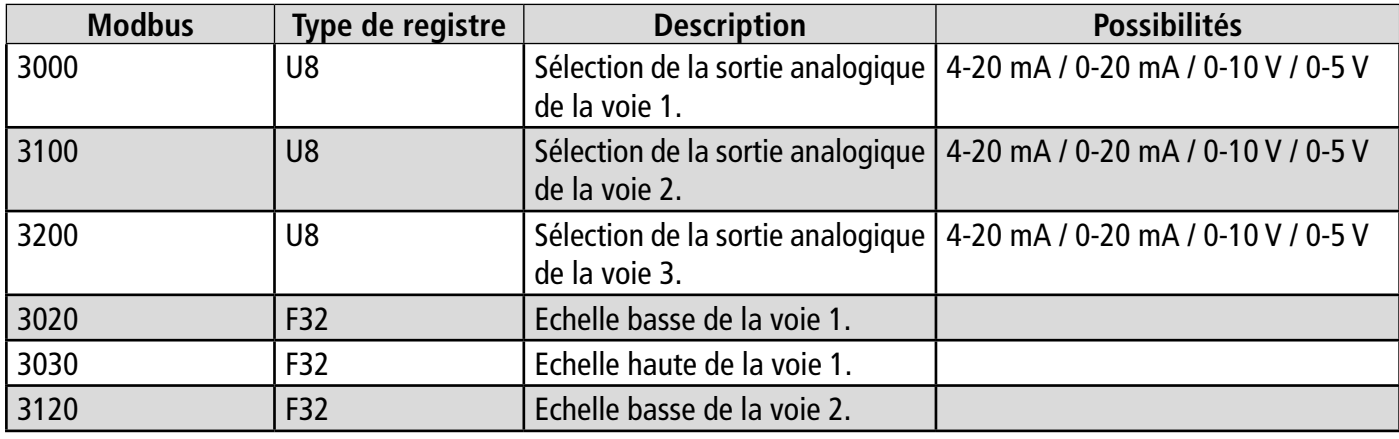

<span id="page-29-0"></span>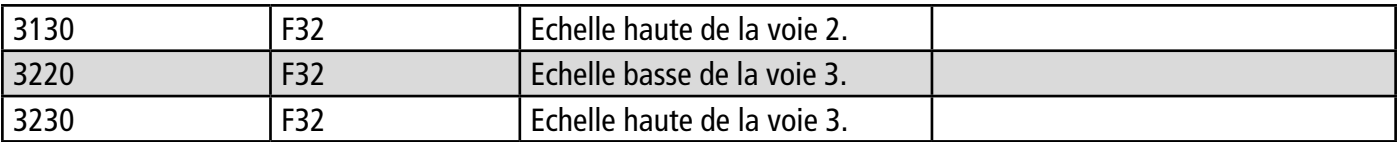

#### **12.4.4 Alarmes**

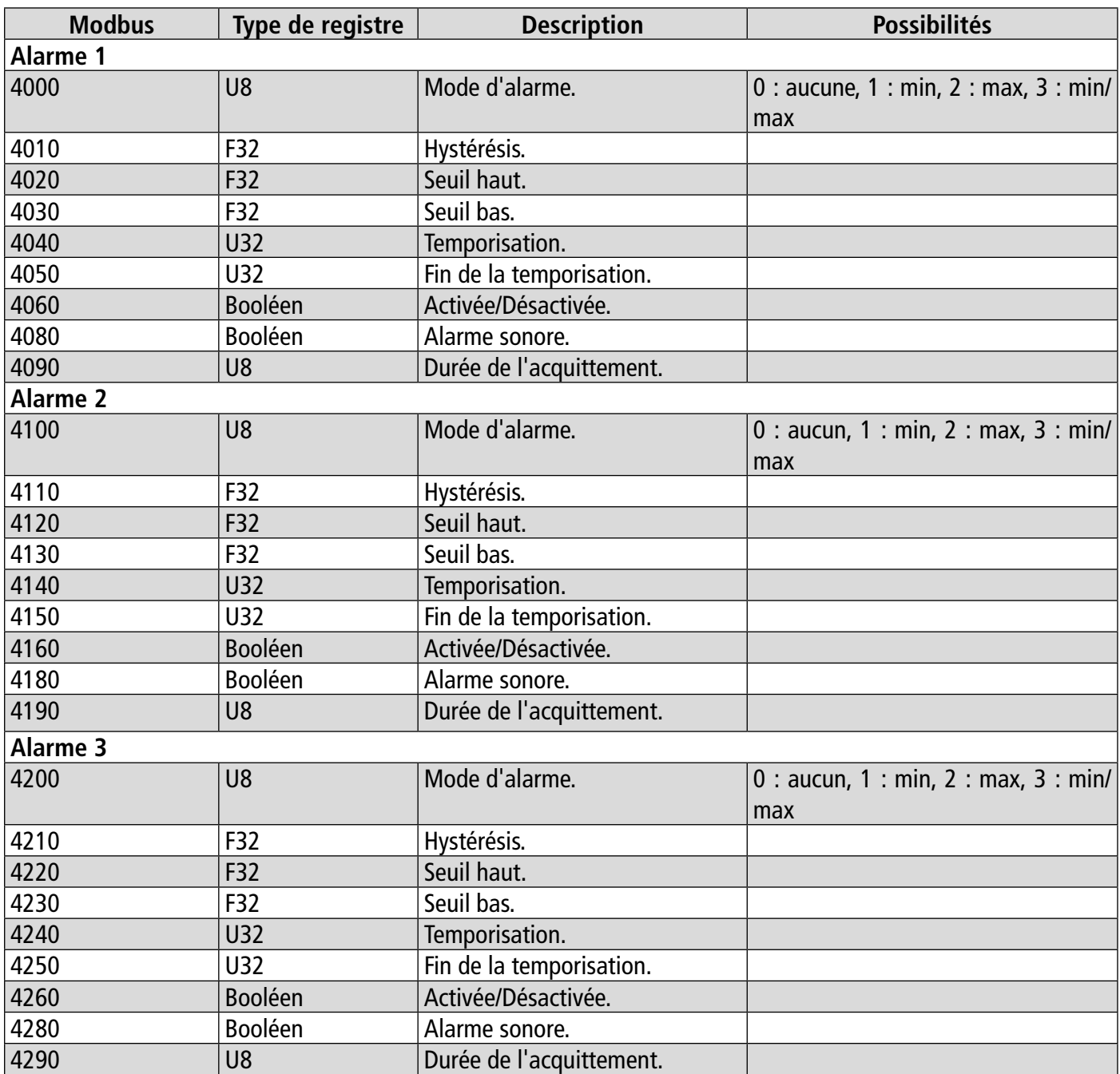

#### **12.4.5 Paramètres des sondes et du module**

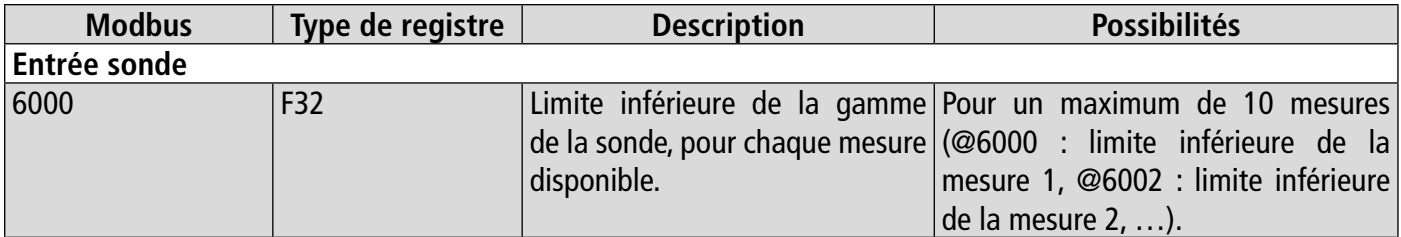

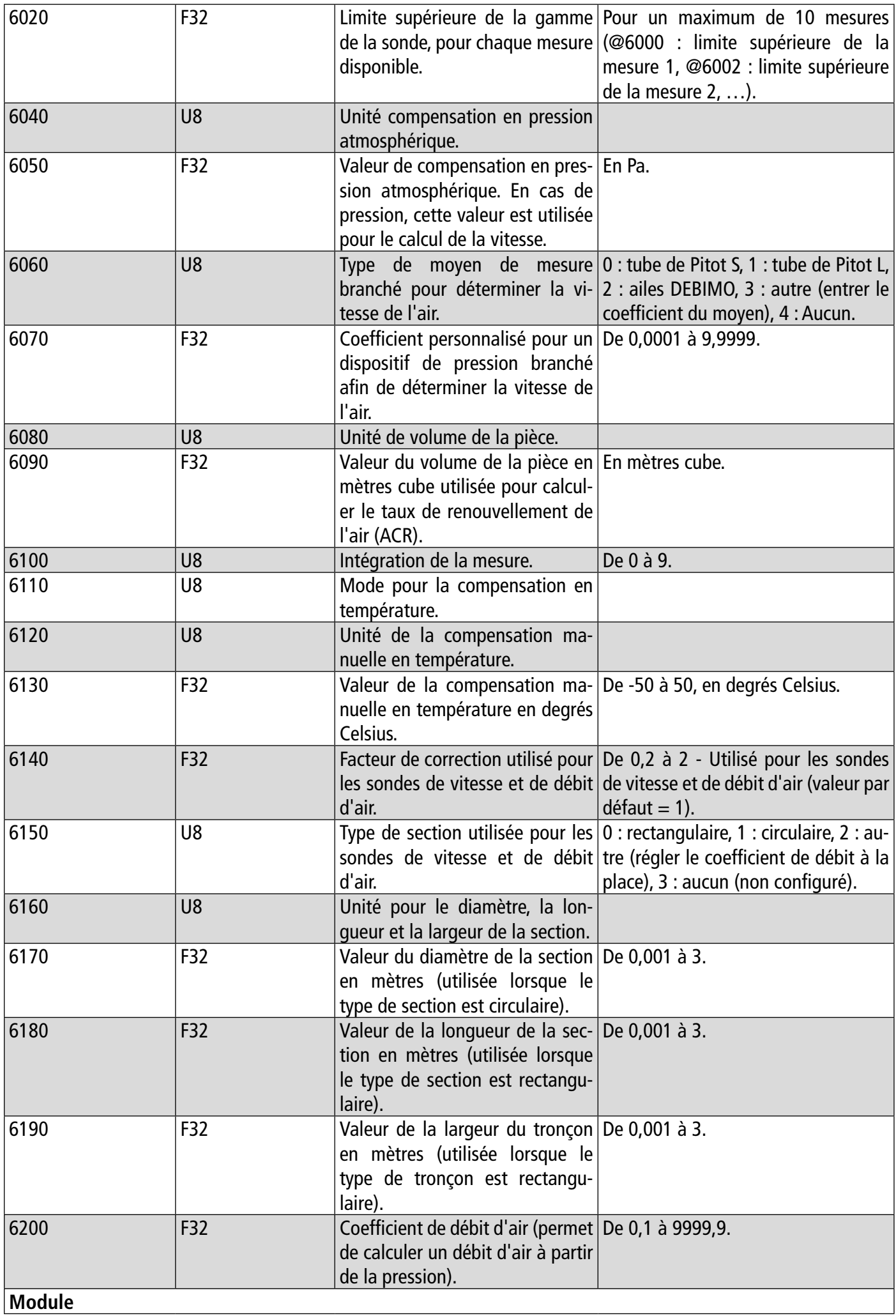

**Modbus 31**

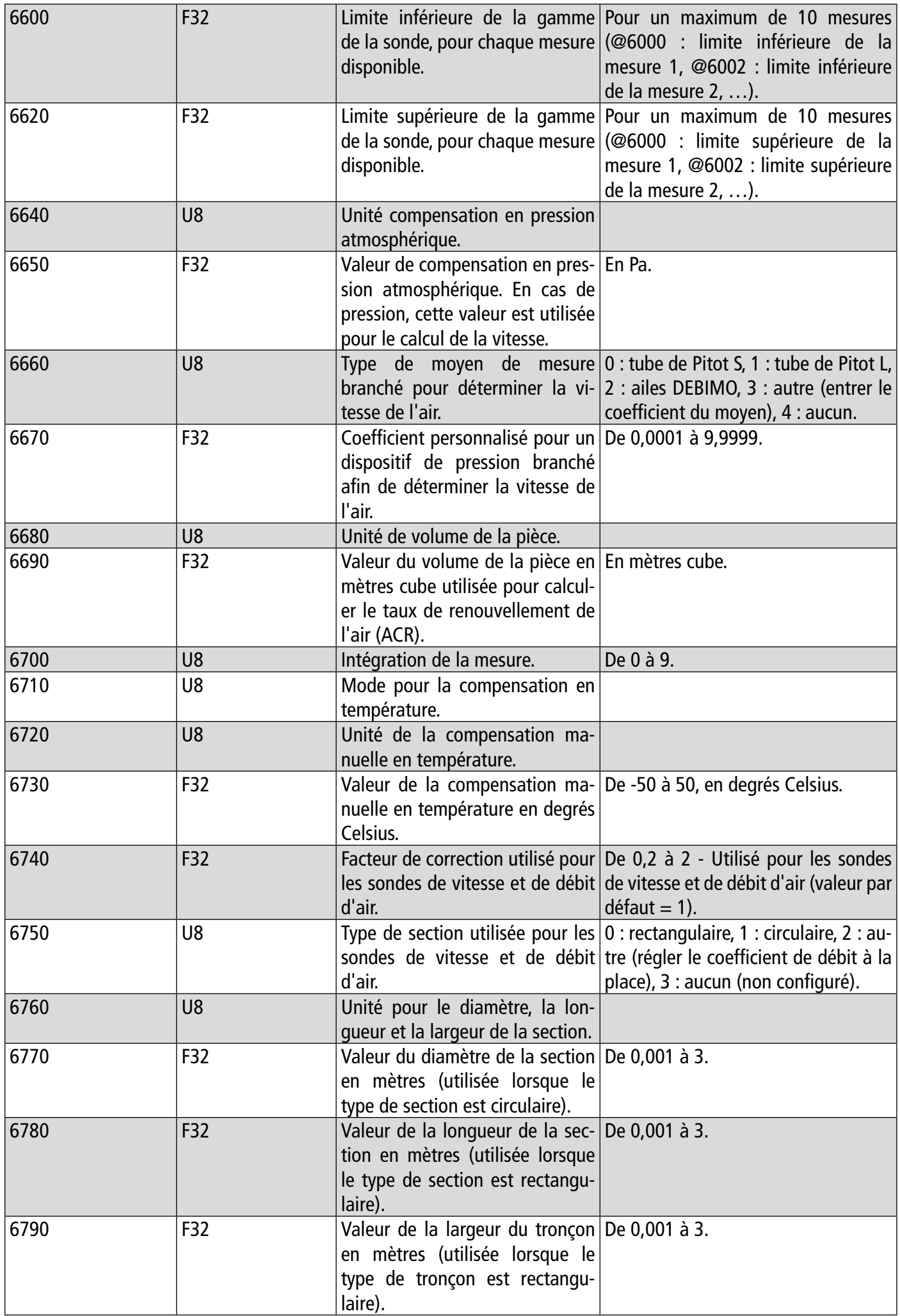

<span id="page-32-0"></span>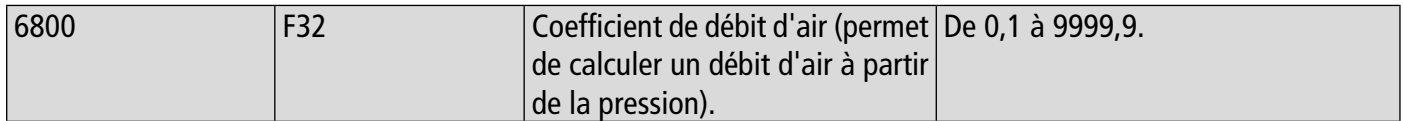

#### **12.4.6 Valeurs normatives**

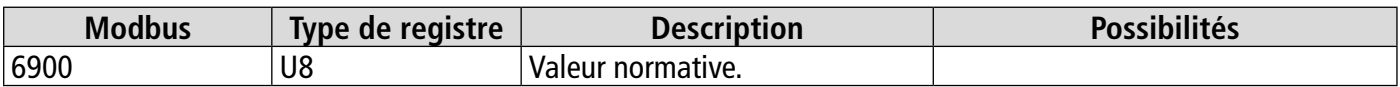

#### **12.4.7 Alarmes**

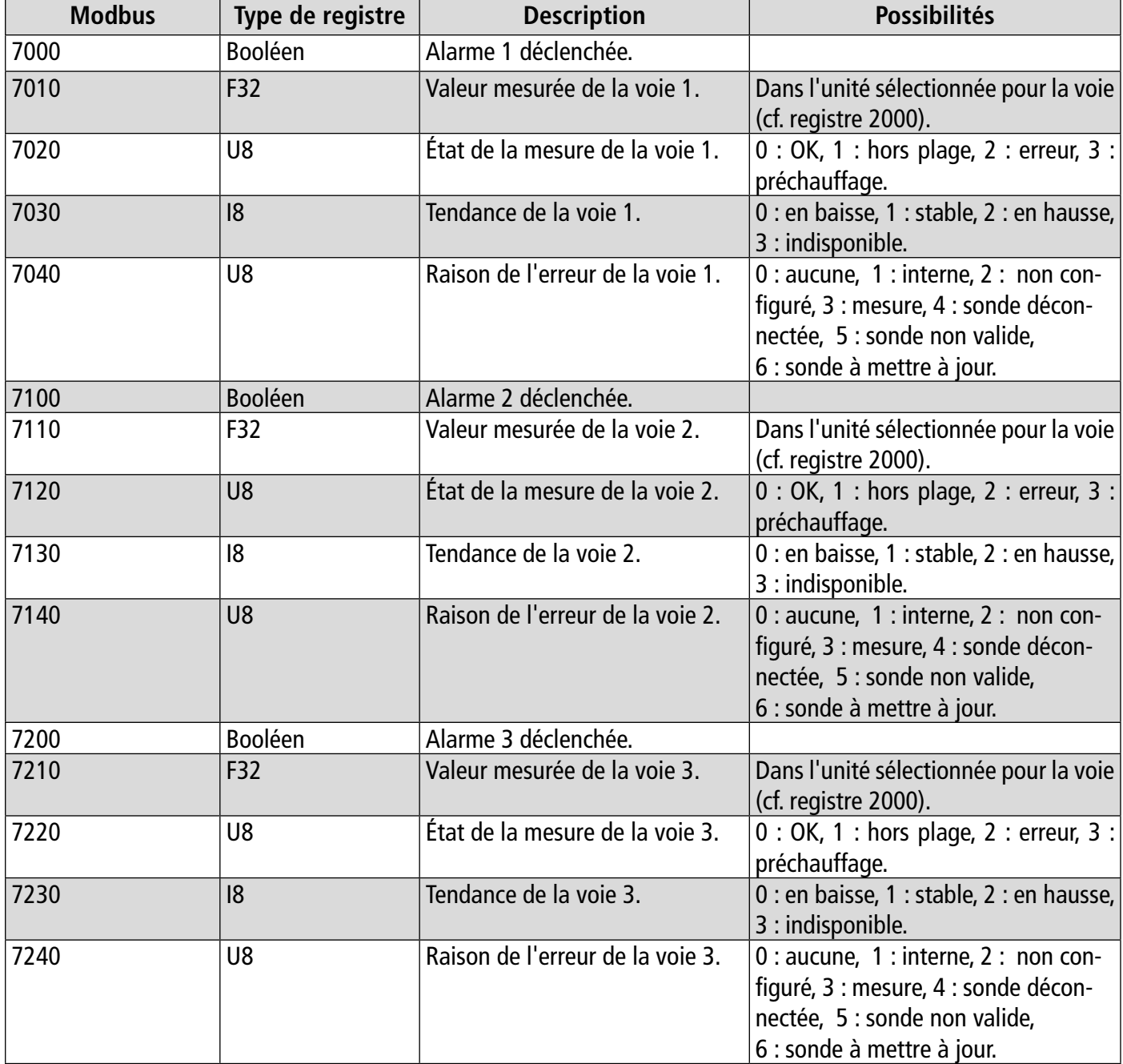

# 13. Maintenance et précautions d'utilisation

#### <span id="page-33-0"></span>*13.1 Maintenance*

Éviter tous les solvants agressifs. Lors du nettoyage à base de produits formolés (pièces ou conduits), protéger l'appareil et ses sondes.

#### *13.2 Précautions d'utilisation*

Veillez à toujours utiliser l'appareil conformément à l'usage prévu et dans les limites des paramètres décrits dans les caractéristiques techniques afin de ne pas compromettre la protection assurée par l'appareil.

# VT-Si-CPE320 - FR - 11/12/2023 - Document non contractuel - Sauermann se réserve le droit de modifier les caractéristiques de ses produits sans notifications préalables. NT – Si-CPE320 – FR – 11/12/2023 – Document non contractuel – Sauermann se réserve le droit de modifier les caractéristiques de ses produits sans notifications préalables.

#### **Sauermann Industrie**

ZA Bernard Moulinet 24700 Montpon France T. +33 (0)5 53 80 85 00 services@sauermanngroup.com

#### **Sauermann NA**

140 Fell Court, Ste. 302 Hauppauge, New York 11788 T. (+1) 631-234-7600 F. (+1) 631-234-7605 services@sauermanngroup.com

#### **Sauermann GmbH**

Leibnizstraße 6 D – 74211 Leingarten T. +49 (0)7131/399990 F. +49 (0)7131/399992 services@sauermanngroup.com

#### **Sauermann UK**

Units 7-9, Trident Business Park Amy Johnson Way Blackpool - FY4 2RP T. +44 (0) 870 950 6378 F. +44 (0) 870 950 6379 services@sauermanngroup.com

#### **Sauermann Italia srl SU**

Via Golini 61/10 40024 Castel S.Pietro Terme (BO) T. (+39)-051-6951033 F. (+39)-051-942254 services@sauermanngroup.com

#### **Sauermann Ibérica**

C/Albert Einstein 33. Planta 3. P. I. Santa Margarida II-08223 Terrassa (Spain) T. +34 931 016 975 services@sauermanngroup.com

#### **Sauermann Australia**

1/36 Campbell Avenue, Cromer ,2099, NSW, Sydney T. (+612) 8880 4631 services@sauermanngroup.com

 $\bigcap$  BE CAREFUL! Material damages can happen, so please apply the precautionary measures indicated.